# **Návod k obsluze**

# ColorEdge®  $CG247X$

**LCD monitor se správou barev**

**Důležité**

**Přečtěte si tento Návod k obsluze pozorně, abyste si osvojili bezpečné a efektivní používání tohoto přístroje.** 

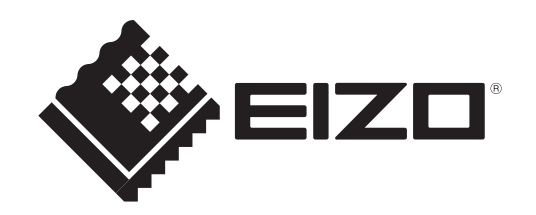

## **Umístění varovných nápisů**

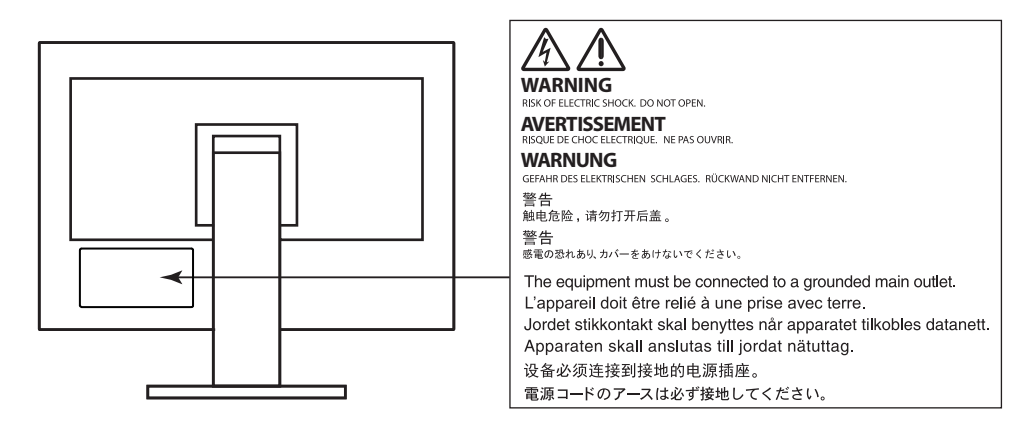

Tento výrobek byl speciálně nastaven pro použití v regionu, do kterého byl původně dodán. Při použití mimo určenou oblast nemusí přístroj pracovat tak, jak je uvedeno v technických údajích.

Žádná část tohoto návodu nesmí být reprodukována, ukládána v rešeršním systému či přenášena v jakékoliv formě nebo jakýmkoliv způsobem (elektronicky, mechanicky či jinak) bez předchozího písemného souhlasu společnosti EIZO Corporation.

Společnost EIZO Corporation není povinna uchovávat jakékoliv jí zaslané důvěrné materiály nebo informace, ledaže by byla učiněna opatření shodující se s potvrzením o příjmu uvedených informací společností EIZO Corporation. Přestože se maximálně snažíme, aby údaje v tomto návodu byly aktuální, vyhrazujeme si právo na případné změny technických údajů monitorů EIZO.

## **Poznámky k tomuto monitoru**

Kromě vytváření dokumentů, sledování multimédií a dalšího použití je tento monitor také vhodný pro takové aplikace jako je kreativní grafika a zpracování digitálních fotografií, kde je věrné podání barev prioritou.

Tento výrobek byl speciálně nastaven pro použití v regionu, do kterého byl původně dodán. Při používání mimo tento region se nemusí výrobek chovat podle uvedených údajů.

Na tento výrobek není poskytována záruka v případě použití jiným způsobem, než je popsáno v tomto návodu.

Údaje uvedené v tomto návodu jsou platné jen v případě použití:

- Napájecích kabelů, které jsou součástí balení
- Námi určeného typu signálních kabelů

S tímto výrobkem používejte příslušenství vyrobené nebo doporučené společností EIZO.

Pokud výrobek umístíte na lakovanou pracovní plochu, může její lak kvůli složení pryže stojanu přilnout k jeho spodku. Před použitím proto zkontrolujte povrch stolu.

Podle našich měření zabere stabilizace parametrů elektronických součástek okolo tří minut. Po zapnutí monitoru proto vyčkejte alespoň tři minuty, než začnete provádět úpravy nastavení monitoru. Pro dosažení správných výsledků měření je po zapnutí monitoru nutno vyčkat alespoň 30 minut.

Jas monitoru by měl být nastaven na nižší hodnoty, aby se předešlo velkým změnám zářivosti způsobeným dlouhodobým použitím.

Pokud je dlouhou dobu zobrazen jeden obraz a pak se obraz změní, může se objevit zbytkový (přetrvávající) obraz. Doporučujeme vám používat spořič obrazovky nebo časovač vypnutí, je-li zobrazen stejný obraz po dlouhou dobu.

Pokud je monitor v neustálém provozu po dlouhou dobu, mohou se na obrazovce objevit tmavé šmouhy nebo vypálený obraz.

Pro maximalizaci životnosti monitoru jej doporučujeme pravidelně vypínat.

Pravidelným čištěním bude váš monitor vypadat stále jako nový a prodloužíte tím jeho životnost (viz "Čištění" (str. 4)).

LCD panel je vyroben vysoce přesnou technologií. Pokud se přesto objeví černé nebo stále svítící pixely, nejedná se o poruchu. Pravděpodobnost výskytu bezvadných pixelů: 99,9994% nebo vyšší.

Podsvícení LCD panelu má konečnou dobu životnosti. Pokud obrazovka ztmavne nebo začne blikat, kontaktuje místního zástupce společnosti EIZO.

Netlačte na panel nebo na jeho okraje příliš velkou silou, mohlo by dojít k poškození obrazovky nebo ke vzniku vad obrazu. Pokud by byla obrazovka dlouhodobě vystavena tlaku, mohl by se LCD panel znehodnotit nebo poškodit. (Pokud jsou stopy po působení tlaku stále vidět, zobrazte na monitoru bílou nebo černou barvu. Vady obrazu by pak měly zmizet.)

Chraňte obrazovku před poškrábáním ostrými předměty. Tyto předměty by mohly poškodit povrch panelu. Nepokoušejte se čistit povrch pomocí papírových kapesníků, neboť by mohly poškrábat panel.

Přenesete-li studený monitor do teplé místnosti nebo stoupne-li rychle teplota v místnosti, může dojít ke sražení vody uvnitř i vně monitoru. V takovém případě monitor nezapínejte. Vyčkejte, dokud se sražená voda nevypaří. V opačném případě by mohlo dojít k poškození monitoru.

## **Čištění**

## **Upozornění**

- Chemické látky jako alkohol nebo různé dezinfekční prostředky mohou způsobit změnu lesku, matování a vyblednutí krytu monitoru či obrazovky. Také mohou vést ke zhoršení kvality obrazu.
- Nikdy nepoužívejte ředidla, benzín, alkohol, abrasivní prostředky nebo jiné agresivní čisticí prostředky. Při jejich použití by mohlo dojít k poškození LCD panelu a krytu přístroje.

Skvrny na LCD panelu a krytu zařízení je možné odstranit přípravkem ScreenCleaner, který je součástí balení.

## **Pohodlné používání monitoru**

- Příliš tmavá nebo jasná obrazovka může mít vliv na vaše oči. Vždy upravte jas monitoru podle okolních podmínek.
- Při dlouhodobém sledování monitoru se mohou vaše oči unavit. Každou hodinu si vždy na 10 minut odpočiňte.

## **Obsah**

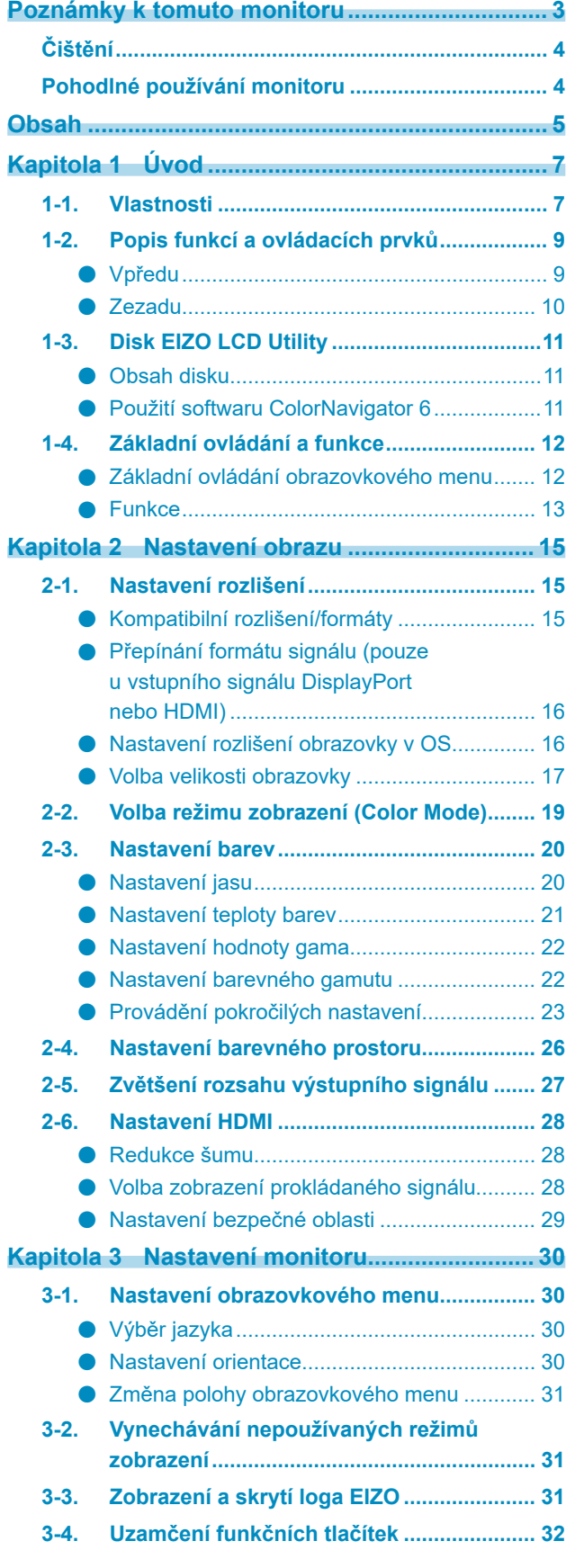

 $\cdots$ 

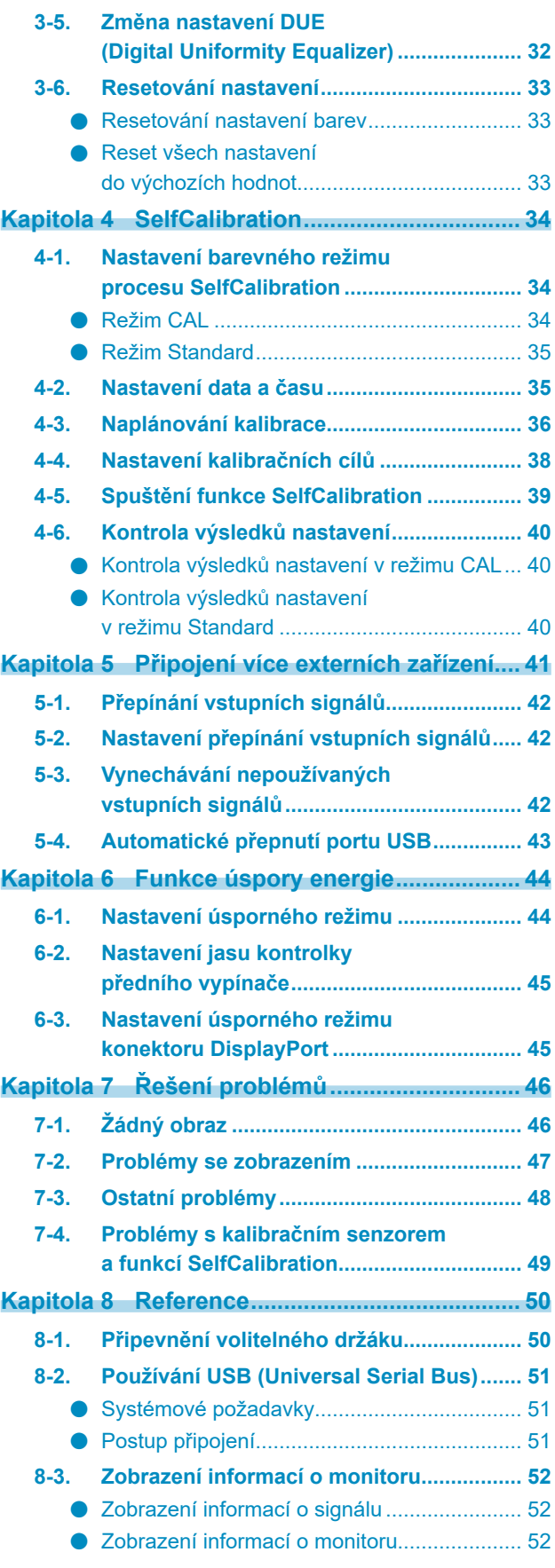

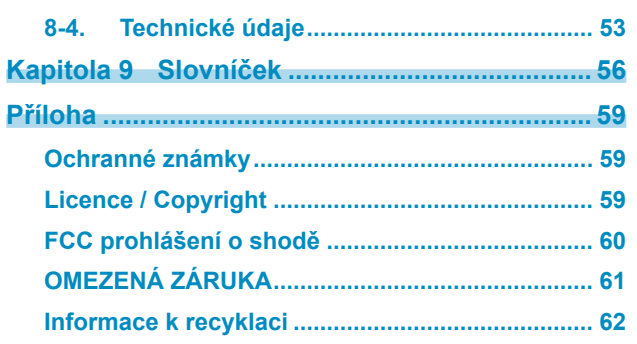

 $\cdots$ 

## **Kapitola 1 Úvod**

## **1-1. Vlastnosti**

- Širokoúhlá obrazovka 24,1″
- Široký barevný rozsah (pokrytí Adobe® RGB: 99 %)
- Kontrastní poměr 1500:1\*1 Vysoký kontrastní poměr umožňuje zobrazení sytější černé s omezením zesvětlení. \*1 Standardní hodnota. Při "DUE Priority" nastaveném na "Brightness"
- Podpora rozlišení 1920 × 1200
- Panel IPS se širokým pozorovacím úhlem 178˚ při orientaci na šířku i na výšku.
- Podpora režimu snímkové synchronizace (23,75–30,5 Hz, 47,5–61,0 Hz)
- Tři vstupní konektory (1 × DVI-D, 1 × HDMI, 1 × DisplayPort)
	- Konektor DisplayPort (podpora 8- i 10bitového režimu)\*1
	- Konektor HDMI (podpora 8-, 10- a 12bitového režimu)\*1, \*2 Možnost zpracování PC signálu přes vstup HDMI
	- \*1 Reprodukce zvuku není k dispozici.
	- \*2 Maximální režim zobrazení je 10bitový.
- Funkce Color mode

Reprodukuje teplotu barev, barevný gamut a gamu v souladu s následujícím standardem.

- Standardy vysílání "EBU/REC709/SMPTE-C"
- Standard digitální projekce "DCI"
- Adobe® RGB / sRGB

Viz "2-2. Volba režimu zobrazení (Color Mode)" (str. 19)

- "Certifikát nastavení", který popisuje tovární výsledky měření stupnice šedé a konzistence zobrazení, je přiložený ke každému monitoru.
- Tento monitor je vybaven kalibračním senzorem a podporuje funkci SelfCalibration, která provádí kalibraci monitoru zcela nezávisle.
- Viz "Kapitola 4 SelfCalibration" (str. 34)
- Přibalený software na správu barev "ColorNavigator 6" umožňuje kalibrovat charakteristiku monitoru a vytvářet barevné profily

Viz "1-3. Disk EIZO LCD Utility" (str. 11)

- Stínítko monitoru je přiloženo Součástí balení je stínítko monitoru, které jej účinně chrání před odrazy okolního světla, například odlesky zářivkového osvětlení.
- Podpora zobrazení obsahu chráněného HDCP (High-bandwidth Digital Protection).

## **Upozornění**

### **Při používání kalibračního senzoru dbejte následujících upozornění.**

### **Nedotýkejte se vestavěného kalibračního senzoru.**

Může dojít ke snížení přesnosti měření kalibračního senzoru nebo k vašemu poranění či poškození přístroje.

### **Upozornění**

- Vysoké teploty a vlhkost okolního ovzduší může přesnost měření kalibračního senzoru ovlivnit. Doporučujeme používat monitor za následujících podmínek.
	- Teplota 30 ºC a nižší
	- Vlhkost vzduchu 70 % a nižší

Snažte se zabránit používání a skladování senzoru na místech, kde by byl vystaven přímému slunečnímu světlu.

- Zajistěte, aby se během měření významně neměnila hladina okolního osvětlení dopadajícího na vestavěný senzor, neboť by tím mohl být ovlivněn výsledek měření.
	- Doporučujeme používat stínítko monitoru.
	- V průběhu měření se k monitoru nepřibližujte obličejem ani žádnými předměty a nedívejte se do senzoru.
	- Umístěte monitor do takového prostředí, ve kterém nebude senzor vystaven přímému světlu z vnějších světelných zdrojů.

## **1-2. Popis funkcí a ovládacích prvků**

## **●Vpředu**

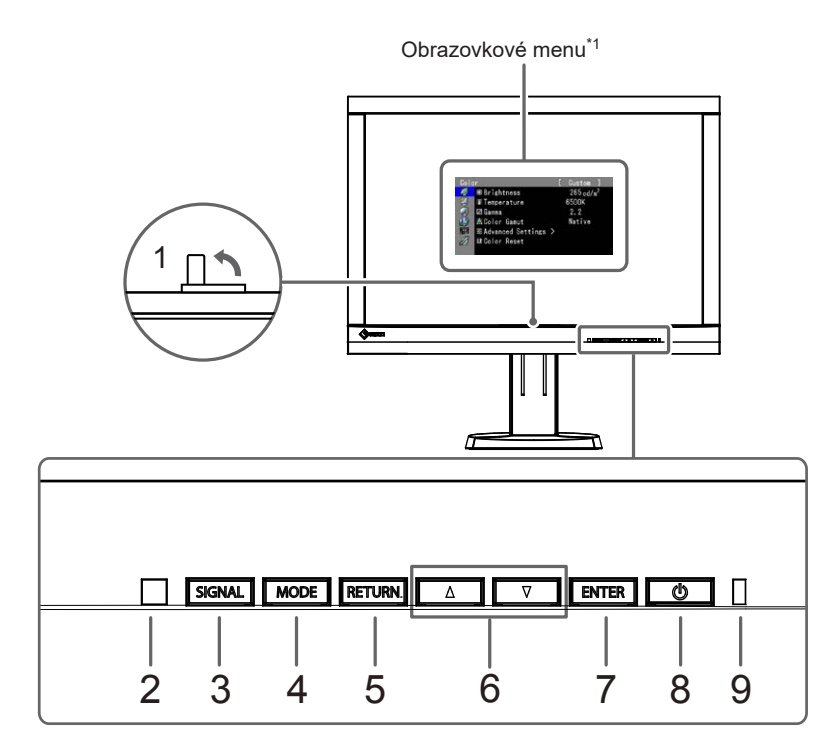

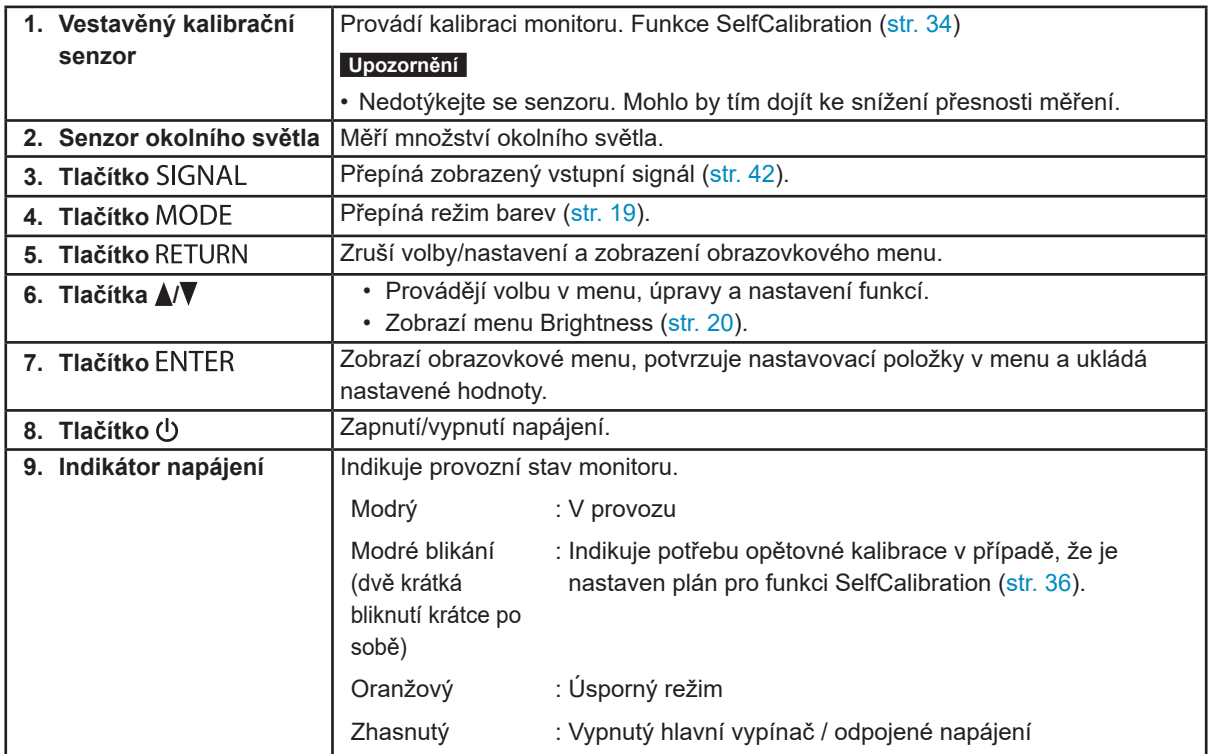

\*1 Viz pokyny k použití v "1-4. Základní ovládání a funkce" (str. 12).

. . . . . . .

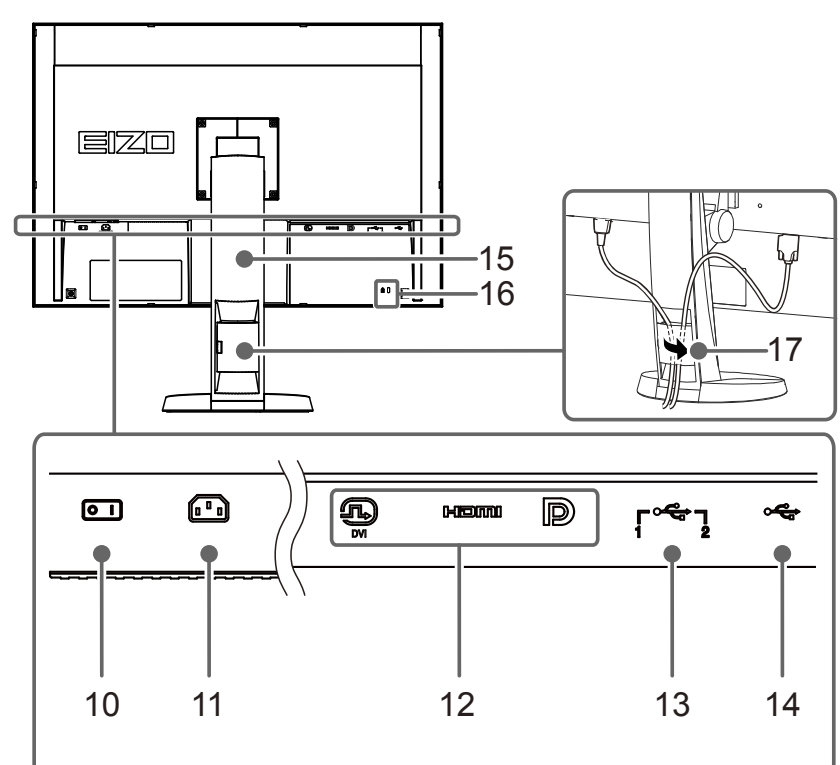

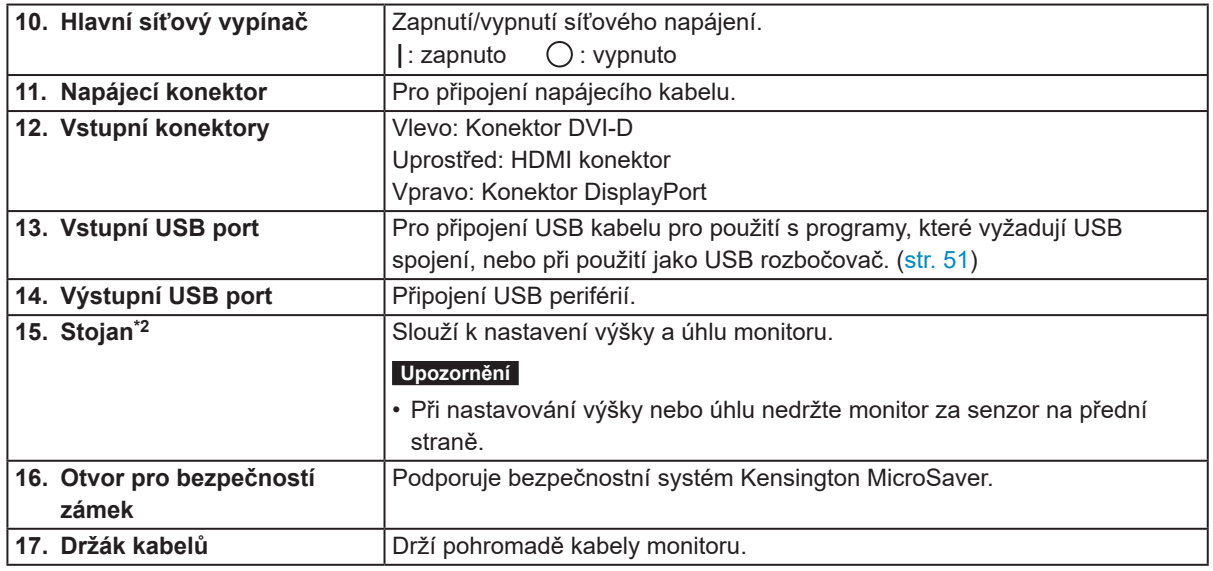

\*2 Po odmontování stojanu lze připevnit jiný držák / stojan dle vaší volby (viz "1-4. Základní ovládání a funkce" (str. 12)).

## **1-3. Disk EIZO LCD Utility**

K monitoru je přibalen CD-ROM disk "EIZO LCD Utility Disk". Obsah média je následující:

## **●Obsah disku**

Na disku se nacházejí softwarové aplikace pro kalibraci monitoru a návod k obsluze. Informace o tom, jak spustit software nebo jak přistupovat k souborům, naleznete v souboru "Readme.txt" nebo "read me" na disku.

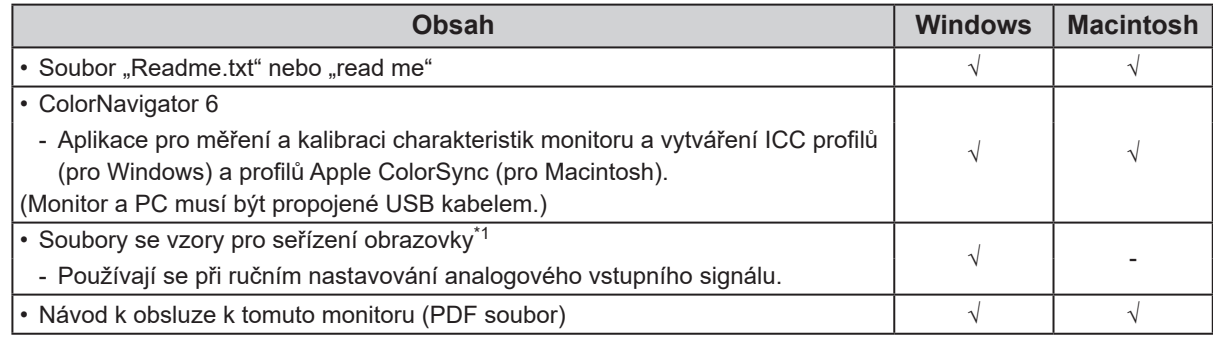

\*1 Tento monitor nepodporuje analogový vstupní signál, takže tyto soubory nejsou využity.

**●Použití softwaru ColorNavigator 6**

Podrobné informace o instalaci a používání softwaru naleznete v příslušném Návodu k obsluze (User's Manual) na disku CD-ROM. Při použití tohoto programu musí být připojen k monitoru počítač pomocí přiloženého USB kabelu. Více informací o připojení pomocí kabelu USB naleznete v kapitole "8-2. Používání USB (Universal Serial Bus)" (str. 51).

## **1-4. Základní ovládání a funkce**

## **●Základní ovládání obrazovkového menu**

## **1. Zobrazení obrazovkového menu**

1. Stiskněte libovolné tlačítko (s výjimkou (b). Zobrazí se nápověda popisující funkci tlačítek.

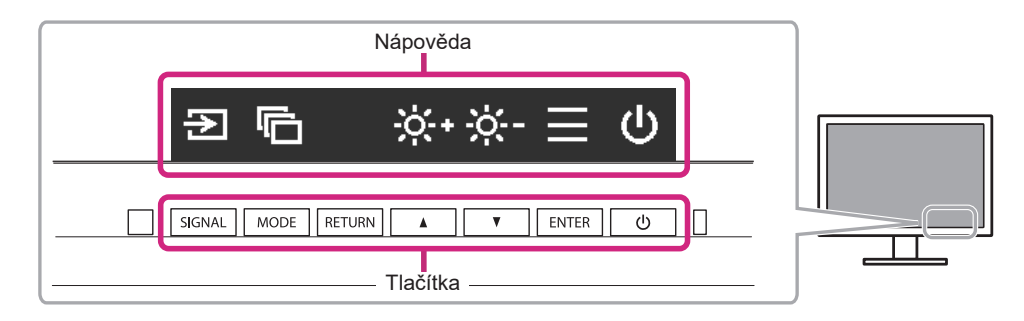

2. Stiskněte ENTER. Zobrazí se obrazovkové menu nastavení Adjustment.

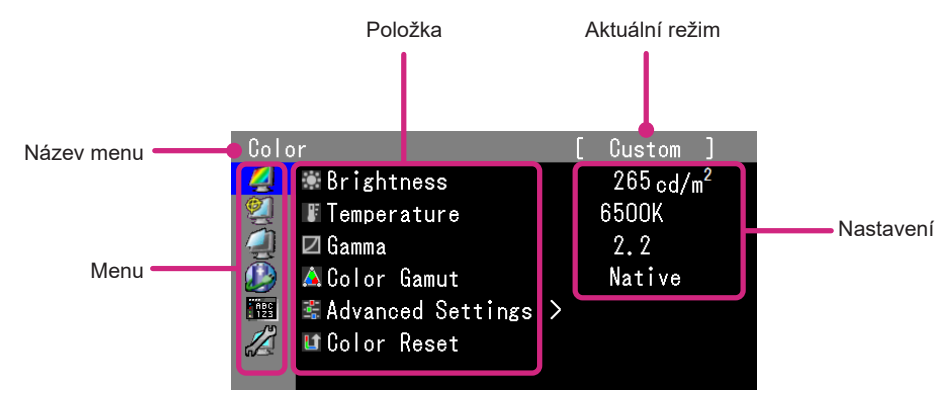

## **2. Nastavování/úpravy**

1. Pomocí  $\triangle$ / $\nabla$ , vyberte menu, které hodláte nastavit/upravit, a stiskněte ENTER.

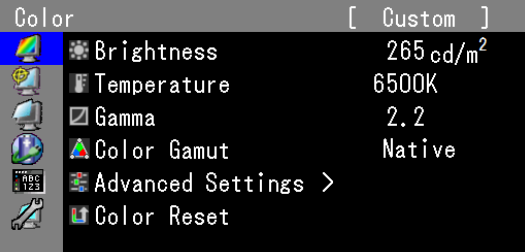

2. Pomocí ∧V, vyberte položku, kterou hodláte nastavit/upravit, a stiskněte ENTER.

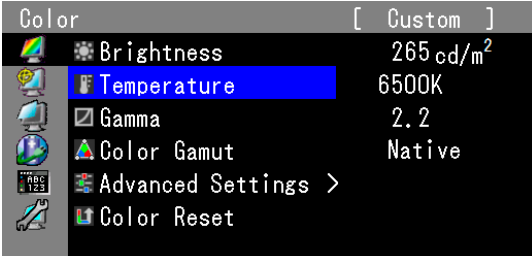

3. Pomocí  $\sqrt{\mathbf{V}}$ , nastavte/upravte vybranou položku a stiskněte ENTER.

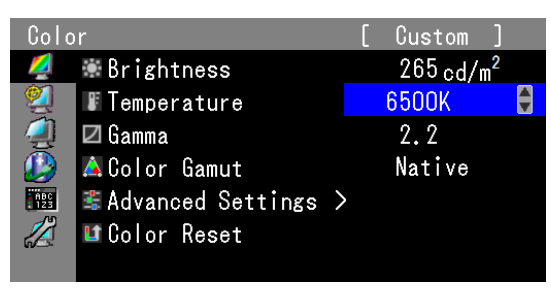

## **3. Opuštění**

1. Opakovaným stisknutím RETURN opustíte menu Adjustment.

## **●Funkce**

Následující tabulka poskytuje přehled nabídek a nastavení pro každé menu.

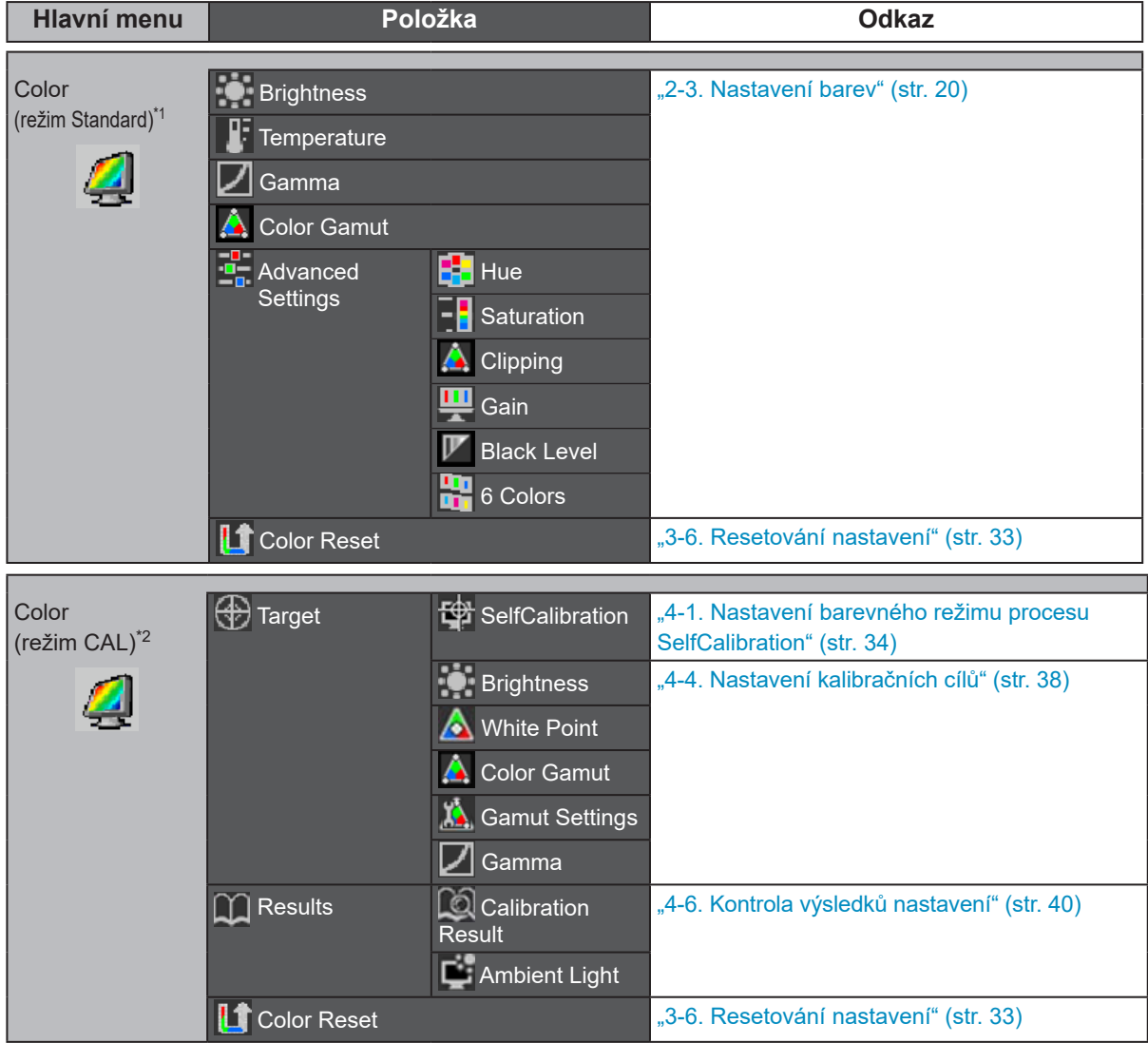

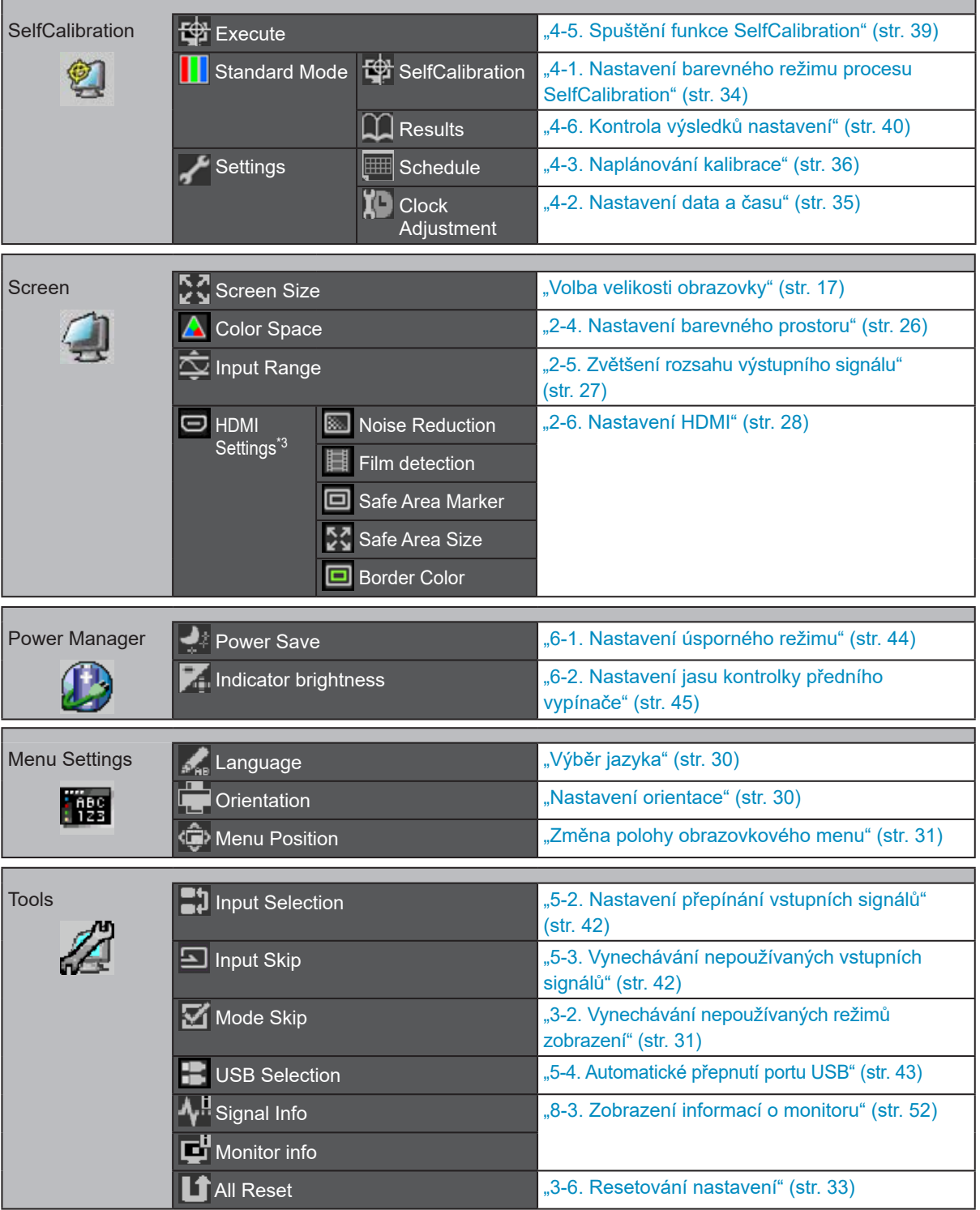

\*1 Jsou zobrazeny funkce pro nastavení a úpravy v režimu Standard (str. 19).

\*2 Jsou zobrazeny funkce pro nastavení a úpravy v režimu CAL.

\*3 Tato funkce je dostupná pro vstup HDMI.

## **Kapitola 2 Nastavení obrazu**

## **2-1. Nastavení rozlišení**

## **●Kompatibilní rozlišení/formáty**

Tento monitor podporuje následující rozlišení.

## **Při použití vstupního PC signálu (DVI-D, DisplayPort, HDMI: PC)**

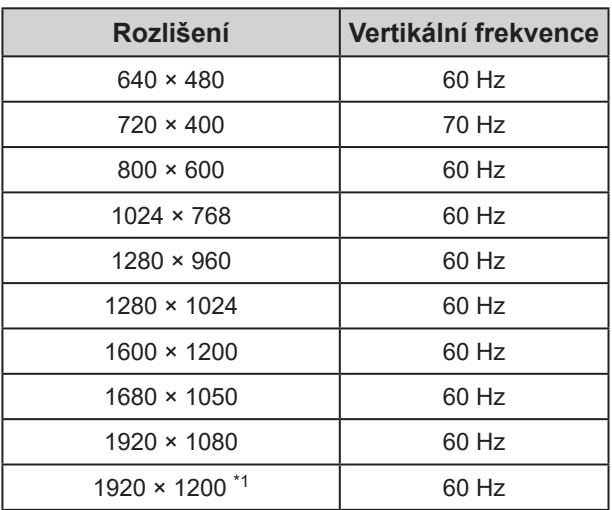

\*1 Doporučené rozlišení

## **Při použití vstupního video signálu**

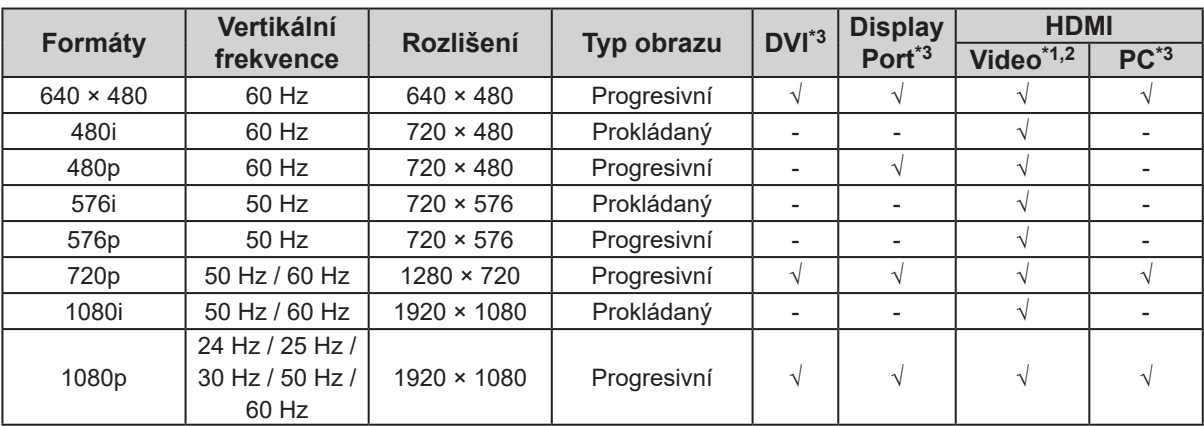

\*1 S podporou datového vstupu YUV.

\*2 Pro zobrazení videosignálu ze vstupu HDMI je nejdříve zapotřebí změnit nastavení monitoru (viz "Přepínání formátu signálu (pouze u vstupního signálu DisplayPort nebo HDMI)" (str. 16)).

\*3 Musí být určeno výstupní zařízení. Blíže viz návod od výstupního zařízení.

## **●Přepínání formátu signálu (pouze u vstupního signálu DisplayPort nebo HDMI)**

Rozlišení zobrazení monitoru je možné změnit. Pro zobrazení video signálu při použití vstupu HDMI nastavte typ signálu na "Video".

### **Nastavitelná škála**

- DisplayPort: "RGB" / "RGB/YUV"
- HDMI: "Video" / "PC"

### **Postup**

- 1. Stiskem  $\bigcirc$  vypněte monitor.
- 2. Přidržte tlačítko MODE a stiskněte tlačítko  $\psi$  na dobu nejméně dvou sekund, monitor se zapne. Objeví se menu "Optional Settings".
- 3. Vyberte "Signal Selection" z "Optional Settings" a stiskněte ENTER.
- 4. Pomocí A nebo  $\blacktriangledown$  zvolte požadovaný vstupní signál a stiskněte ENTER.
- 5. Zvolte "Signal Format" se zvoleným vstupním signálem a stiskněte ENTER.
- 6. Pomocí A nebo V přepínejte mezi formáty signálu.
- 7. Vyberte "Finish" pomocí  $\triangle$  nebo  $\nabla$ .
- 8. Stiskněte ENTER.

## **●Nastavení rozlišení obrazovky v OS**

Když po připojení monitoru k počítači zjistíte, že je rozlišení nesprávné, nebo když chcete změnit rozlišení, postupujte takto.

## **Windows 10**

- 1. Klepněte pravým tlačítkem myši na volném místě plochy.
- 2. Z nabídky vyberte "Nastavení zobrazení".
- 3. V dialogovém okně "Přizpůsobení displeje" klepněte na "Upřesňující nastavení".
- 4. Zvolte příslušný monitor a poté nastavte jeho rozlišení v rozbalovací nabídce "Rozlišení".
- 5. Klikněte na "Apply".
- 6. V potvrzujícím dialogu klepněte na "Keep changes" (Uložit změny).

## **Windows 8.1 / Windows 7**

- 1. Chcete-li zobrazit pracovní plochu ve Windows 8.1, klepněte na dlaždici "Desktop" (Plocha) na obrazovce Start.
- 2. Klepněte pravým tlačítkem myši na volném místě plochy.
- 3. Z nabídky vyberte "Screen resolution" (Rozlišení obrazovky).
- 4. Zvolte příslušný monitor a poté nastavte jeho rozlišení v rozbalovací nabídce "Rozlišení".
- 5. Klikněte na tlačítko "OK".
- 6. V potvrzujícím dialogu klepněte na "Keep changes" (Uložit změny).

#### **Poznámka**

• V případě, že chcete změnit procentuální velikost zobrazení znaků a ikon na obrazovce, naleznete příslušné nastavení v záložce "Displej" v Ovládacích panelech.

## **OS X Mountain Lion (10.8) a novější**

- 1. Vyberte "System Preferences" (Systémová nastavení) z nabídky Apple.
- 2. Po zobrazení dialogu "System Preferences" (Systémová nastavení) klepněte na "Displays" (Zobrazení). (V OS X Mountain Lion (10.8) klikněte na "Displays" v "Hardware".)
- 3. V dialogu vyberte záložku "Display" (Monitor) a v políčku "Resolutions" (Rozlišení) zvolte "Change" (Změnit).
- 4. V seznamu možných nastavení zvolte rozlišení, které si přejete. Není-li požadované rozlišení uvedeno v seznamu, stiskněte a podržte stisknuté tlačítko Option (Volby) na klávesnici a zvolte "Change".
- 5. Vaše volba se projeví okamžitě. Pokud jste s nastavením spokojeni, zavřete okno.

## **Mac OS X 10.7**

- 1. Vyberte "System Preferences" (Systémová nastavení) z nabídky Apple.
- 2. Po zobrazení dialogu "System Preferences" (Systémová nastavení) klepněte na "Displays" (Zobrazení) a "Hardware".
- 3. V dialogu vyberte záložku "Display" a zvolte rozlišení v políčku "Resolutions".
- 4. Vaše volba se projeví okamžitě. Pokud jste s nastavením spokojeni, zavřete okno.

## **●Volba velikosti obrazovky**

Obraz v nižším rozlišení, než je nativní rozlišení monitoru, se standardně automaticky zvětšuje na celou plochu obrazovky. Pomocí funkce "Screen Size" v menu "Screen" můžete změnit velikost obrazu.

## **Při použití vstupního PC signálu**

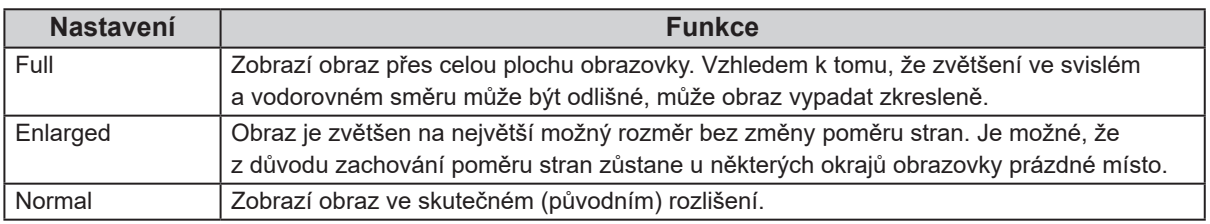

### Příklad: Rozlišení obrazu 1280 × 1024

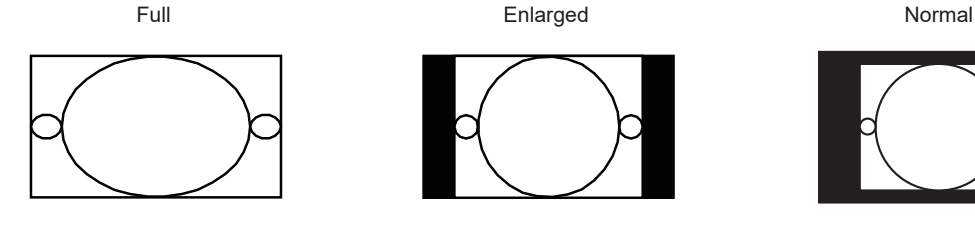

1920 × 1200 1500 × 1200 1280 × 1024

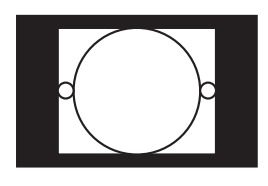

- 1. V nabídce Adjustment vyberte "Screen" a stiskněte ENTER.
- 2. V menu "Screen" zvolte "Screen Size" a stiskněte ENTER.
- 3. Pomocí ▲ nebo ▼ zvolte "Full", "Enlarged" nebo "Normal".
- 4. Po dokončení všech nastavení stiskněte FNTFR.

## **Při použití vstupního video signálu**

## **● Při zobrazování HD signálu (720p, 1080i, 1080p)**

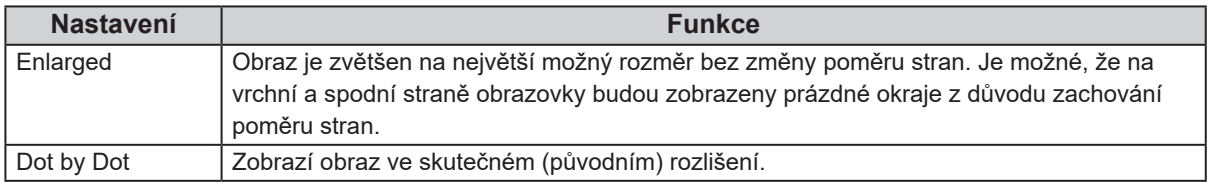

Příklad: 720p

Enlarged Dot by Dot

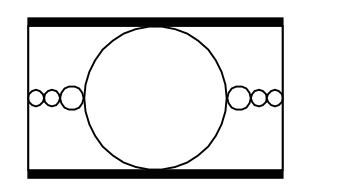

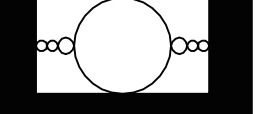

#### **Postup**

- 1. V nabídce Adjustment vyberte "Screen" a stiskněte ENTER.
- 2. V menu "Screen" zvolte "Screen Size" a stiskněte ENTER.
- 3. Zvolte "Enlarged" nebo "Dot by Dot" za pomocí  $\nabla$  a  $\blacktriangle$ .
- 4. Po dokončení všech nastavení stiskněte ENTER.

### **● Při zobrazování SD signálu (640 × 480, 480i, 480p, 576i, 576p)**

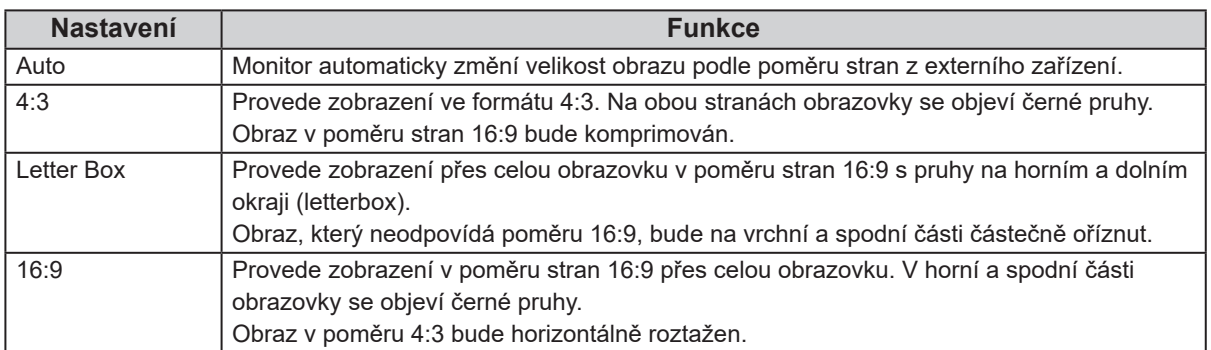

#### Příklad: 480i/480p (16:9)

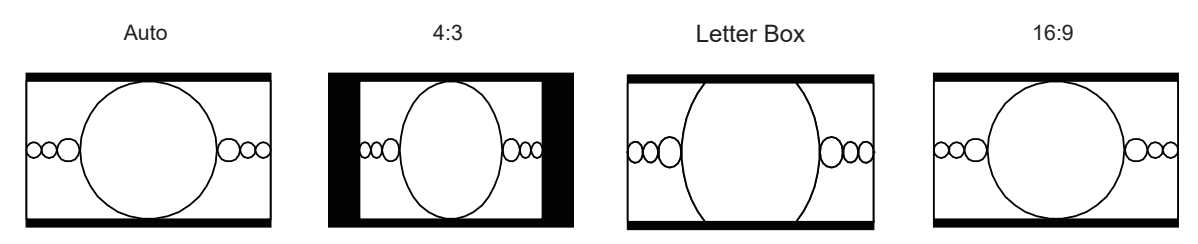

- 1. V nabídce Adjustment vyberte "Screen" a stiskněte ENTER.
- 2. V menu "Screen" zvolte "Screen Size" a stiskněte ENTER.
- 3. Zvolte "Auto", "4:3", "Letter Box" nebo "16:9" pomocí  $\blacktriangle$  a  $\blacktriangledown$ .
- 4. Po dokončení všech nastavení stiskněte ENTER.

## **2-2. Volba režimu zobrazení (Color Mode)**

Tato funkce umožňuje snadnou volbu požadovaného režimu barev v závislosti na použití monitoru.

## **● Obrazové režimy**

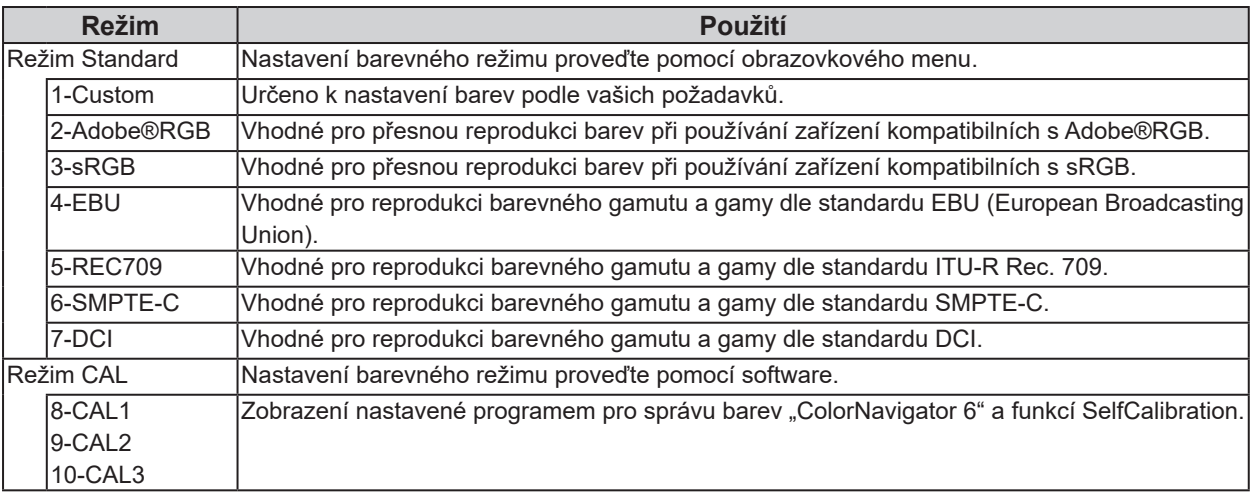

### **Upozornění**

• Při používání softwaru ColorNavigator 6 nenastavujte obrazovku ani barvy.

### **Postup**

- 1. Stiskněte libovolné tlačítko (s výjimkou  $\bigcirc$ ). Zobrazí se průvodce.
- 2. Stiskněte MODE.
	- Menu s režimy se objeví v levém dolním rohu obrazovky.

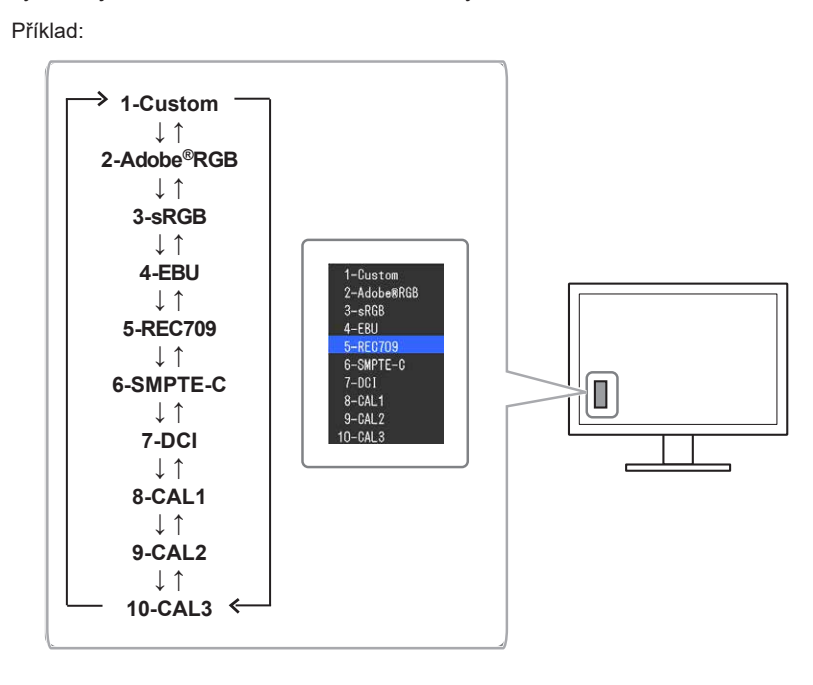

3. Po každém stisku MODE se zvolí vždy následující režim v seznamu. Zatímco je zobrazeno menu s volbou režimu, můžete pomocí ▲ nebo ▼ přepínat režim.

#### **Poznámka**

- Obrazovkové menu (Adjustment menu) a menu s volbou režimu (Mode menu) nemohou být zobrazena současně.
- Můžete zakázat volbu určitého režimu. Více informací naleznete v kapitole "3-2. Vynechávání nepoužívaných režimů zobrazení" (str. 31).
- Výsledek nastavení v programu ColorNavigator 6 se projeví v každém z níže uvedených režimů v závislosti na konektoru použitém pro připojení monitoru a PC.
- CAL1: DVI
- CAL2: DisplayPort
- CAL3: HDMI

## **2-3. Nastavení barev**

V režimu Standard umožňuje menu "Color" v obrazovkovém menu nezávisle upravovat nastavení barev pro jednotlivé režimy.

#### **Upozornění**

- Podle našich měření zabere stabilizace parametrů elektronických součástek okolo tří minut. Po zapnutí monitoru proto vyčkejte alespoň tři minuty, než začnete provádět úpravy nastavení monitoru.
- Stejný obraz může na více monitorech vypadat mírně odlišně kvůli charakteristickým vlastnostem každého monitoru. Jemné nastavení barev proveďte pomocí vizuálního porovnání obou monitorů.

#### **Poznámka**

• Hodnoty nastavení uváděné v "cd/m<sup>2</sup>", "K" a "%" používejte jako vodítko.

## **●Nastavení jasu**

Jas obrazovky se nastavuje díky změně intenzity podsvícení (světelného zdroje za LCD panelem).

### **Nastavitelná škála**

40 cd/m<sup>2</sup> až 400 cd/m<sup>2</sup>

#### **Postup**

- 1. Stiskněte libovolné tlačítko (s výjimkou  $\bigcup$ ). Zobrazí se průvodce.
- 2. Stiskněte ▲ nebo ▼. Objeví se menu Brightness.

3. Pomocí Anebo V proveďte nastavení.

4. Po dokončení všech nastavení stiskněte ENTER.

#### **Upozornění**

• Pokud zadanou hodnotu nelze nastavit, změní se její barva na purpurovou. V takovém případě hodnotu změňte.

#### **Poznámka**

• Další možností je použití volby "Brightness" v sekci "Color" v obrazovkovém menu.

## **●Nastavení teploty barev**

Teplotu barev je možné změnit.

Teplota barev se obvykle používá pro vyjádření odstínu "bílé" a/nebo "černé" pomocí numerické hodnoty.

Hodnota se udává v jednotkách "K" (Kelvin).

Při vyšších teplotách jsou bílé tóny zabarveny do modra, zatímco při nižších teplotách do červena. Pro každou barevnou teplotu se nastaví předvolené hodnoty zisku (gain).

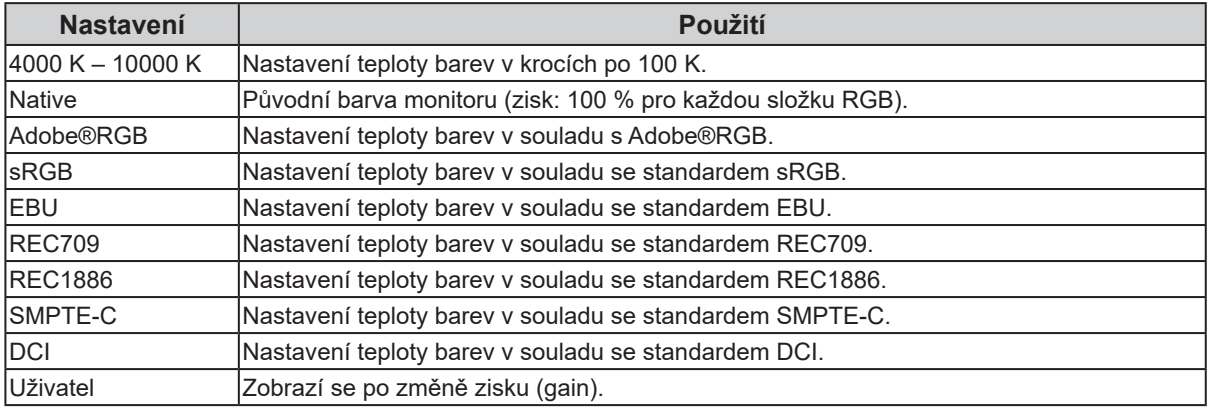

## **Postup**

- 1. V obrazovkovém menu vyberte "Color" a stiskněte tlačítko ENTER.
- 2. V menu "Color" zvolte "Temperature" a stiskněte ENTER.
- 3. Pomocí A nebo V proveďte nastavení.
- 4. Po dokončení všech nastavení stiskněte ENTER.

#### **Poznámka**

• "Gain" umožňuje provést pokročilejší nastavení (viz "Nastavení zisku (gain)" (str. 25)).

## **●Nastavení hodnoty gama**

Pomocí této funkce lze nastavit hodnotu gama. Jas monitoru se také mění v závislosti na vstupním signálu, avšak míra změny není proporcionální vůči vstupnímu signálu. Zajištění rovnoměrné závislosti jasu monitoru na vstupním signálu se označuje jako "gama korekce".

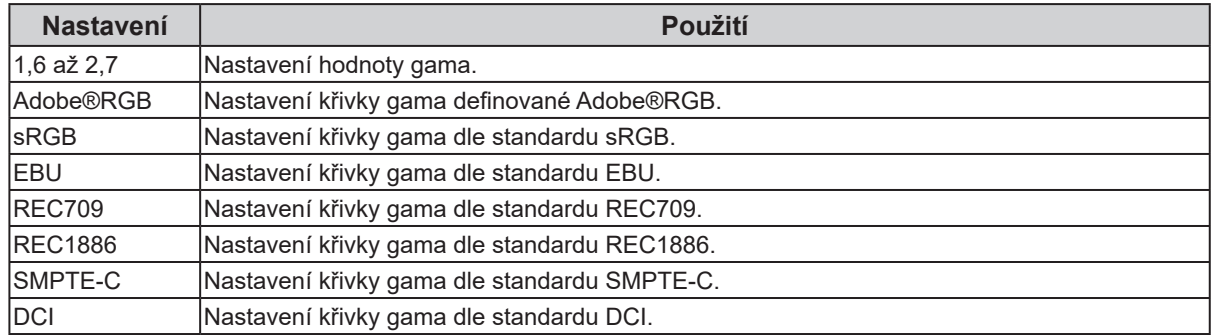

### **Postup**

- 1. V obrazovkovém menu vyberte "Color" a stiskněte tlačítko ENTER.
- 2. V menu "Color" zvolte "Gamma" a stiskněte ENTER.
- 3. Pomocí ▲ nebo ▼ proveďte nastavení.
- 4. Po dokončení všech nastavení stiskněte ENTER.

#### **Poznámka**

- Křivku gamma lze nastavit na úroveň L\* pomocí funkce SelfCalibration nebo pomocí programu ColorNavigator 6. Blíže viz "4-4. Nastavení kalibračních cílů" (str. 38) nebo návod k programu ColorNavigator 6 na disku CD-ROM.
- L\* je křivka gama definovaná v CIE1976. Je vnímána jako rovnoměrná.

## **●Nastavení barevného gamutu**

Umožňuje nastavení škály barevné reprodukce (barevného gamutu). "Barevný gamut" je škála barev, kterou jsou zařízení jako monitory, digitální fotoaparáty a tiskárny schopné zobrazit. Je definováno několik standardů.

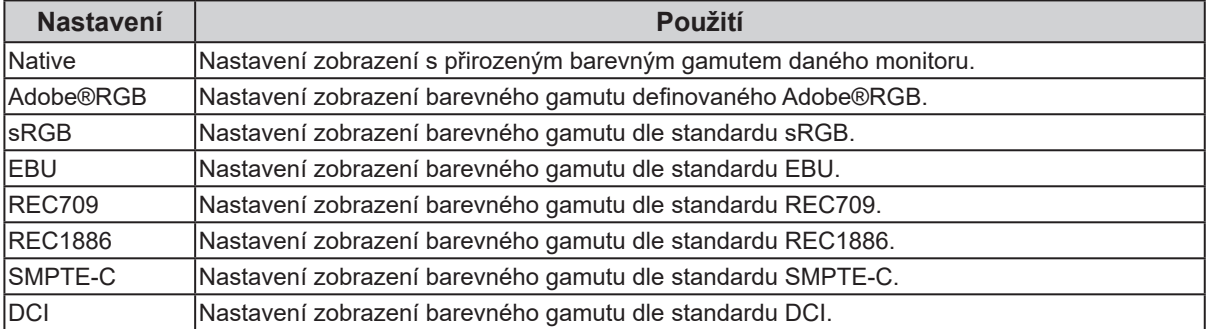

### **Postup**

- 1. V obrazovkovém menu vyberte "Color" a stiskněte tlačítko ENTER.
- 2. V menu "Color" zvolte "Color Gamut" a stiskněte ENTER.
- 3. Pomocí A nebo V proveďte nastavení.
- 4. Po dokončení všech nastavení stiskněte ENTER.

#### **Poznámka**

<sup>•</sup> Metodu zobrazování barev, které přesahují zobrazitelný rozsah daného barevného gamutu, lze nastavit. Podrobnosti viz "Nastavení prahování" (str. 24).

## **●Provádění pokročilých nastavení**

Zde je možné provést pokročilé nastavení barev.

## **Nastavení odstínu barev**

Pomocí této funkce lze nastavit odstín barev.

### **Nastavitelná škála**

-100 až 100

### **Postup**

- 1. V obrazovkovém menu vyberte "Color" a stiskněte tlačítko ENTER.
- 2. V menu "Color" zvolte "Advanced Settings" a stiskněte ENTER.
- 3. Vyberte "Hue" a stiskněte ENTER.
- 4. Pomocí A nebo V proveďte nastavení.
- 5. Po dokončení všech nastavení stiskněte ENTER.

### **Upozornění**

• Po změně tohoto nastavení nemusí být možné zobrazit některé barevné přechody.

## **Nastavení sytosti barev**

Pomocí této funkce lze nastavit sytost barev.

### **Nastavitelná škála**

-100 až 100

### **Postup**

- 1. V obrazovkovém menu vyberte "Color" a stiskněte tlačítko ENTER.
- 2. V menu "Color" zvolte "Advanced Settings" a stiskněte ENTER.
- 3. Vyberte "Saturation" a stiskněte ENTER.
- 4. Pomocí Anebo V proveďte nastavení.
- 5. Po dokončení všech nastavení stiskněte ENTER.

#### **Upozornění**

• Po tomto nastavení nemusí být možné zobrazit některé barevné přechody.

**Poznámka**

• Při minimální hodnotě (-100) bude obraz monochromatický.

## **Nastavení prahování**

Metodu zobrazování barev, které přesahují zobrazitelný rozsah barevného gamutu zvoleného v "Nastavení barevného gamutu" (str. 22), lze nastavit.

#### **Postup**

- 1. V obrazovkovém menu vyberte "Color" a stiskněte tlačítko ENTER.
- 2. V menu "Color" zvolte "Advanced Settings" a stiskněte ENTER.
- 3. Vyberte "Clipping" a stiskněte ENTER.
- 4. Pomocí ▲ nebo ▼ zvolte "On" nebo "Off".

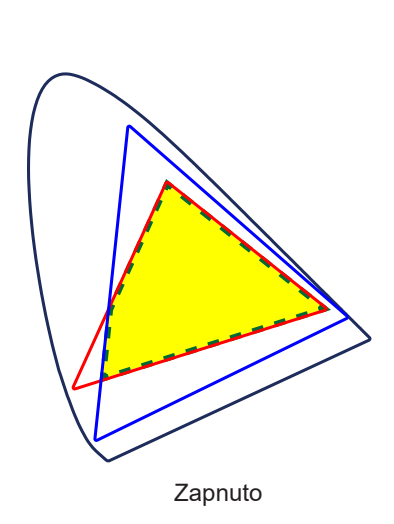

Rozsah barev, které lze na monitoru zobrazit, bude korektně zobrazen v souladu s příslušným standardem. Barvy, které se nacházejí mimo zobrazitelný rozsah, budou saturovány.

Barevný gamut zobrazitelný monitorem Barevný gamut definovaný standardem Barevný gamut zobrazený na obrazovce

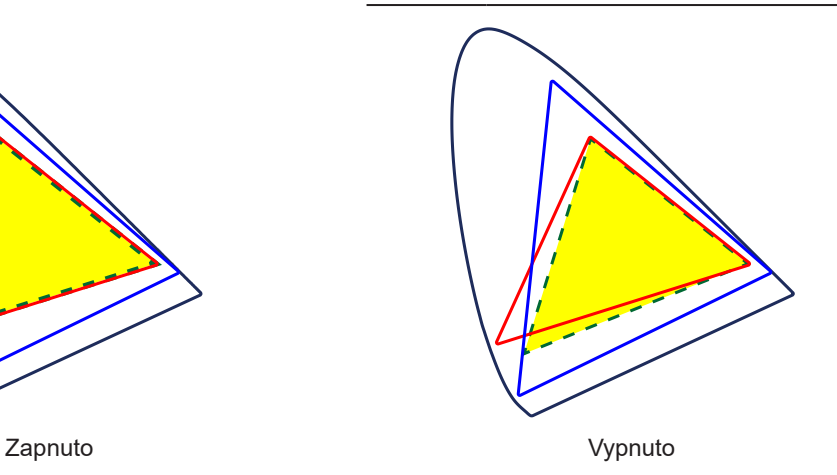

Barvy jsou zobrazeny s důrazem na jejich stupňování více než na věrnost zobrazení. Vrcholy barevného gamutu definovaného ve standardu se přesunou do rozsahu zobrazitelného monitorem. Tímto způsobem bude zobrazení barev co nejpřesnější.

#### **Upozornění**

- Tento diagram je pouze demonstrační, nezobrazuje skutečný barevný gamut monitoru.
- 5. Stiskem ENTER opusťte menu.

#### **Upozornění**

• Tato funkce není k dispozici v případě, že byla v nastavení "Nastavení barevného gamutu" (str. 22) zvolena možnost "Native".

## **Nastavení zisku (gain)**

Jas jednotlivých barevných složek (červená/zelená/modrá) bývá označován jako zisk (Gain). Nastavením zisku lze také změnit odstín "bílé".

#### **Nastavitelná škála**

0% až 100%

### **Postup**

- 1. V obrazovkovém menu vyberte "Color" a stiskněte tlačítko ENTER.
- 2. V menu "Color" zvolte "Advanced Settings" a stiskněte ENTER.
- 3. Vyberte "Gain" a stiskněte ENTER.
- 4. Vyberte barvu, kterou chcete nastavit ("Red", "Green" nebo "Blue"), a stiskněte ENTER.
- 5. Pomocí Anebo ▼ proveďte nastavení.
- 6. Po dokončení všech nastavení stiskněte ENTER.

#### **Upozornění**

• Po tomto nastavení nemusí být možné zobrazit některé barevné přechody.

#### **Poznámka**

- Změníte-li nastavení "Temperature", dojde ke zrušení tohoto nastavení.
- Hodnota zisku se mění podle zvolené teploty barev.
- Pokud změníte zisk, přepne se teplota barev na "User".

## **Nastavení jasu a úrovně černé barvy**

Jas a intenzitu černé barvy lze nastavit upravením úrovně černé zvlášť pro červenou, zelenou a modrou barvu. Pro nastavení úrovně černé použijte testovací černou šablonu či jiné tmavé pozadí.

### **Nastavitelný rozsah**

0% až 100%

### **Postup**

- 1. V obrazovkovém menu vyberte "Color" a stiskněte tlačítko ENTER.
- 2. V menu "Color" zvolte "Advanced Settings" a stiskněte ENTER.
- 3. Vyberte "Black Level" a stiskněte ENTER.
- 4. Vyberte barvu, kterou chcete nastavit ("Red", "Green" nebo "Blue"), a stiskněte ENTER.
- 5. Pomocí ▲ nebo ▼ proveďte nastavení.
- 6. Po dokončení všech nastavení stiskněte ENTER.

#### **Poznámka**

• Chcete-li ještě více ztmavit černou barvu, je-li úroveň černé 0, snižte hodnotu jasu.

## **Nastavení šesti základních barev**

Hodnoty odstínu a sytosti je možné nastavit pro 6 základních barev: Magenta (purpurová), Red (červená), Yellow (žlutá), Green (zelená), Cyan (azurová), a Blue (modrá).

### **Nastavitelný rozsah**

 $-100$  až  $100$ 

### **Postup**

- 1. V obrazovkovém menu vyberte "Color" a stiskněte tlačítko ENTER.
- 2. V menu "Color" zvolte "Advanced Settings" a stiskněte ENTER.
- 3. Vyberte "6 Colors" a stiskněte ENTER.
- 4. Vyberte barvu, kterou chcete nastavit ("Magenta", "Red", "Yellow", "Green", "Cyan" nebo "Blue"), a stiskněte ENTER.
- 5. Vyberte "Hue", "Saturation" nebo "Lightness" a stiskněte ENTER.
- 6. Pomocí Anebo V proveďte nastavení.
- 7. Po dokončení všech nastavení stiskněte ENTER.

## **2-4. Nastavení barevného prostoru**

Umožňuje nastavení barevného prostoru vstupního signálu. V případě, že je zobrazení barev nepřesné, nastavte tuto hodnotu na jinou než "Auto".

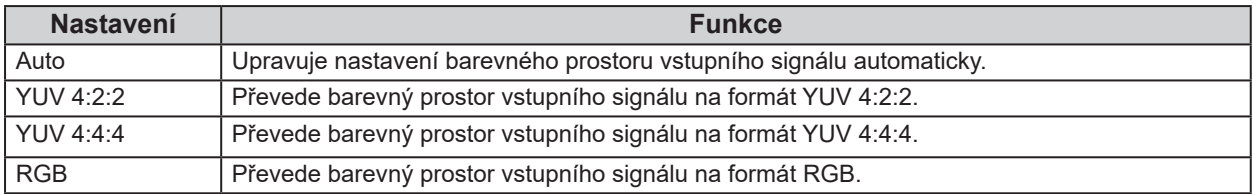

## **Postup**

- 1. V nabídce Adjustment vyberte "Screen" a stiskněte ENTER.
- 2. V menu "Screen" zvolte "Color Space" a stiskněte ENTER.
- 3. Zvolte "Auto", "4:3", "YUV 4:2:2", "YUV 4:4:4" nebo "RGB" pomocí ▲ a ▼.
- 4. Po dokončení všech nastavení stiskněte ENTER.

#### **Upozornění**

- Toto nastavení může být nutné v případě, že je k rozhraní HDMI připojeno zařízení DVI za použití redukce DVI-HDMI.
- I v případě nastavené hodnoty "Auto" nemusí dojít k přesnému zobrazení barev.

#### **Poznámka**

- Barevný prostor na vstupu DVI je převeden do formátu RGB.
- Více informací o nastavení rozsahu vstupních signálů naleznete v kapitole "2-5. Zvětšení rozsahu výstupního signálu" (str. 27).

## **2-5. Zvětšení rozsahu výstupního signálu**

Úrovně černé a bílé ve výstupním video signálu do monitoru je možné v závislosti na externím zařízení omezit. Pokud je signál zobrazen na monitoru v tomto omezeném rozsahu, bude černá barva mdlá, bílá nevýrazná a celkový kontrast se sníží. Rozsah jasů takového signálu lze rozšířit tak, aby odpovídal skutečnému kontrastnímu poměru monitoru.

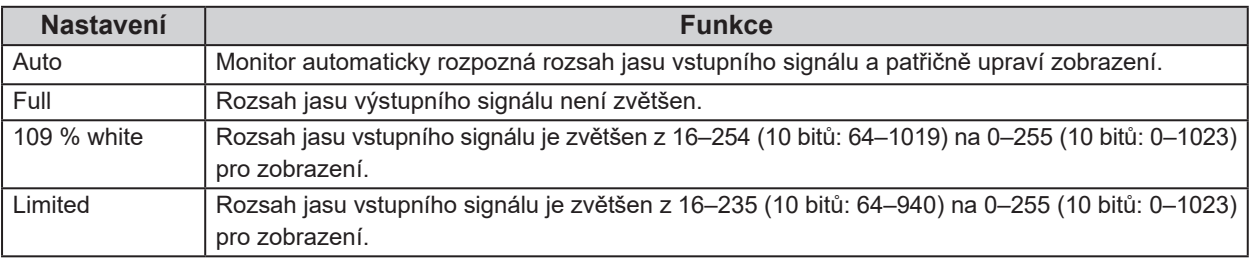

## **Postup**

- 1. V nabídce Adjustment vyberte "Screen" a stiskněte ENTER.
- 2. V menu "Screen" zvolte "Input Range" a stiskněte ENTER.
- 3. Zvolte "Auto", "Full", "109 % white" nebo "Limited" pomocí  $\blacktriangle$  a  $\blacktriangledown$ .

## **Upozornění**

- V případě použití signálu DVI nelze zvolit hodnotu "Auto".
- 4. Po dokončení všech nastavení stiskněte ENTER.

## **2-6. Nastavení HDMI**

## **●Redukce šumu**

Nepatrný šum, který se zobrazuje u tmavého obrazu, lze potlačit. Použijte tuto funkci ke snížení šumu a zrnění.

## **Postup**

- 1. V nabídce Adjustment vyberte "Screen" a stiskněte ENTER.
- 2. V menu "Screen" zvolte "HDMI Settings" a stiskněte ENTER.
- 3. Vyberte "Noise Reduction" a stiskněte ENTER.
- 4. Zvolte "On" nebo "Off" pomocí ▲ a ▼.
- 5. Po dokončení všech nastavení stiskněte ENTER.

### **Upozornění**

• Funkce Noise Reduction může zhoršit kvalitu vysoce kvalitního obrazu obsahujícího množství detailů, který šum neobsahuje.

## **●Volba zobrazení prokládaného signálu**

Metodu zobrazení prokládaného signálu lze nastavit.

## **Automatické rozpoznání a převod obrazu**

Videosignály o rychlosti přehrávání 24 nebo 30 snímků za sekundu jako jsou filmy, počítačová grafika a animace, jsou automaticky rozpoznány a obraz je přizpůsoben.

## **Postup**

- 1. V nabídce Adjustment vyberte "Screen" a stiskněte ENTER.
- 2. V menu "Screen" zvolte "HDMI Settings" a stiskněte ENTER.
- 3. Vyberte "Film Detection" a stiskněte ENTER.
- 4. Zvolte "On" nebo "Off" pomocí  $\blacktriangle$  a  $\nabla$ .
- 5. Po dokončení všech nastavení stiskněte ENTER.

### **Upozornění**

• Pokud je obraz v případě nastavení "Film Detection" na "On" narušen, změňte nastavení na "Off".

## **●Nastavení bezpečné oblasti**

"Bezpečná oblast" představuje část obrazovky, na které lze zobrazit obraz u jakéhokoliv zařízení. Tato funkce zobrazí rámeček "bezpečné oblasti" například při střihu videa a umožní tak okamžitou kontrolu správného umístění titulků a oken menu v bezpečně zobrazitelné oblasti.

## **Zobrazení či skrytí**

Vyberte, zda chcete bezpečnou oblast zobrazit či skrýt.

## **Postup**

- 1. V nabídce Adjustment vyberte "Screen" a stiskněte ENTER.
- 2. V menu "Screen" zvolte "HDMI Settings" a stiskněte ENTER.
- 3. Vyberte "Safe Area Marker" a stiskněte ENTER.
- 4. Zvolte "On" nebo "Off" pomocí  $\blacktriangle$  a  $\nabla$ .
- 5. Po dokončení všech nastavení stiskněte ENTER.

## **Nastavení velikosti bezpečné oblasti**

Velikost bezpečné oblasti je možné změnit.

## **Nastavitelný rozsah**

80% až 99%

## **Postup**

- 1. V nabídce Adiustment vyberte "Screen" a stiskněte ENTER.
- 2. V menu "Screen" zvolte "HDMI Settings" a stiskněte ENTER.
- 3. Vyberte "Safe Area Size" a stiskněte ENTER.
- 4. Proveďte nastavení velikosti bezpečné oblasti pomocí ▲ a ▼.
- 5. Po dokončení všech nastavení stiskněte ENTER.

## **Nastavení barvy ohraničení bezpečné oblasti**

- 1. V nabídce Adjustment vyberte "Screen" a stiskněte ENTER.
- 2. V menu "Screen" zvolte "HDMI Settings" a stiskněte ENTER.
- 3. Vyberte "Border Color" a stiskněte ENTER.
- 4. Možnosti nastavení barvy ohraničení bezpečné oblasti jsou "White" (bílá), "Red" (červená), "Green" (zelená), "Blue" (modrá), "Cyan" (tyrkysová), "Magenta" (fialová) a "Yellow" (žlutá).
- 5. Po dokončení všech nastavení stiskněte ENTER.

## **Kapitola 3 Nastavení monitoru**

## **3-1. Nastavení obrazovkového menu**

Jazyk, orientaci a polohu obrazovkového menu na obrazovce lze změnit.

## **●Výběr jazyka**

Tato funkce slouží k nastavení jazyka obrazovkového menu a informačních zpráv.

### **Volitelné jazyky**

Angličtina / němčina / francouzština / španělština / italština / švédština / japonština / zjednodušená čínština / tradiční čínština

### **Postup**

- 1. V obrazovkovém menu zvolte "Menu Settings" a stiskněte ENTER.
- 2. V menu "Menu Settings" zvolte "Language" a stiskněte ENTER.
- 3. Pomocí A nebo V vyberte jazyk.
- 4. Po dokončení všech nastavení stiskněte ENTER.

## **●Nastavení orientace**

Tato funkce umožňuje změnit orientaci obrazovkového menu.

### **Postup**

- 1. V obrazovkovém menu zvolte "Menu Settings" a stiskněte ENTER.
- 2. V menu "Menu Settings" zvolte "Orientation" a stiskněte ENTER.
- 3. Pomocí ▲ nebo ▼ zvolte "Landscape" nebo "Portrait".
- 4. Po dokončení všech nastavení stiskněte ENTER.
- 5. Pokud zvolíte "Portrait", otočte monitor o 90° ve směru hodinových ručiček.

#### **Upozornění**

- Zkontrolujte, zda jsou kabely správně připojeny.
- Obrazovku otáčejte vždy až po vytažení do nejvyšší polohy na stojanu a nastavení sklonu vzhůru.

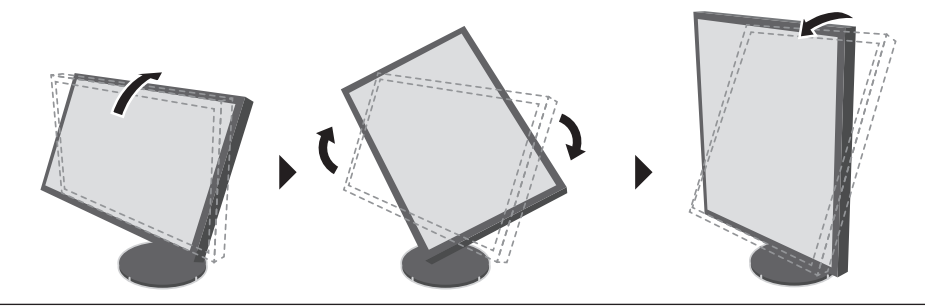

#### **Poznámka**

• Při použití monitoru v poloze "Portrait" je nutná grafická karta s podporou tohoto zobrazení. Při umístění monitoru do svislé polohy "Portrait" je nutné změnit nastavení grafické karty. Blíže viz návod od grafické karty.

## **●Změna polohy obrazovkového menu**

Polohu obrazovkového menu je možné změnit.

## **Postup**

- 1. V obrazovkovém menu zvolte "Menu Settings" a stiskněte ENTER.
- 2. V menu "Menu Settings" zvolte "Menu Position" a stiskněte ENTER.
- 3. Pomocí  $\triangle$  nebo  $\nabla$  zvolte polohu menu.
- 4. Po dokončení všech nastavení stiskněte FNTFR.

## **3-2. Vynechávání nepoužívaných režimů zobrazení**

Při výběru režimů můžete nepoužívané režimy přeskakovat. Toto nastavení je užitečné, když používáte jen některé režimy zobrazení a nehodláte měnit parametry obrazu.

## **Postup**

- 1. V obrazovkovém menu zvolte "Tools" a stiskněte ENTER.
- 2. V menu "Tools" zvolte "Mode Skip" a stiskněte ENTER.
- 3. Pomocí ▲ nebo ▼ vyberte režim, který chcete změnit, a stiskněte ENTER.
- 4. Pomocí ▲ nebo ▼ zvolte "-" nebo "Skip".
- 5. Po dokončení všech nastavení stiskněte ENTER.

### **Upozornění**

• Všechny režimy najednou nelze nastavit na "Skip".

#### **Poznámka**

• Kalibrační režimy (CAL mode) dostupné ve výchozích nastaveních se pro každý vstupní signál liší.

## **3-3. Zobrazení a skrytí loga EIZO**

Po zapnutí monitoru se na obrazovce objeví logo EIZO. Pomocí této funkce můžete povolit nebo zakázat zobrazování loga EIZO.

- 1. Stiskem  $\bigcirc$  vypněte monitor.
- 2. Přidržte tlačítko MODE a stiskněte tlačítko  $\psi$  na dobu nejméně dvou sekund, monitor se zapne. Objeví se menu "Optional Settings".
- 3. V menu "Optional Settings" zvolte "Logo" a stiskněte ENTER.
- 4. Vyberte "On" nebo "Off" pomocí A nebo ▼ a stiskněte ENTER.
- 5. Pomocí **A** nebo ▼ zvolte "Apply".
- 6. Stiskněte ENTER.

## **3-4. Uzamčení funkčních tlačítek**

Tato funkce umožňuje zamknout některá tlačítka a zabránit tak změnám v nastavení monitoru.

### **Postup**

- 1. Stiskem  $\bigcirc$  vypněte monitor.
- 2. Přidržte tlačítko MODE a stiskněte tlačítko  $\psi$  na dobu nejméně dvou sekund, monitor se zapne. Objeví se menu "Optional Settings".
- 3. V menu "Optional Settings" zvolte "Key Lock" a stiskněte ENTER.
- 4. Pomocí ▲ nebo ▼ zvolte "Off" (vypnuto), "Menu" nebo "All" (vše) a stiskněte ENTER.

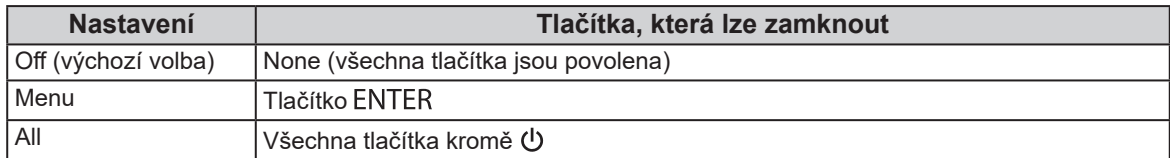

- 5. Pomocí A nebo ▼ zvolte "Apply".
- 6. Stiskněte ENTER.

## **3-5. Změna nastavení DUE (Digital Uniformity Equalizer)**

Tento produkt je vybaven funkcí Digital Uniformity Equalizer (DUE), která redukuje nestejnoměrnosti obrazu. Nastavení funkce DUE lze změnit.

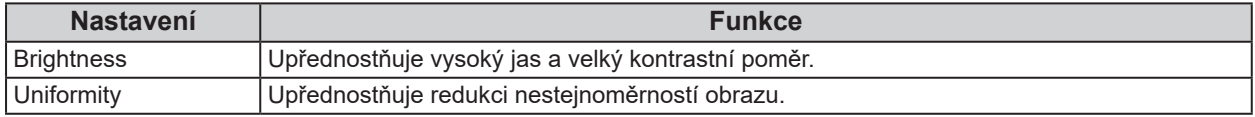

### **Upozornění**

• Po změně nastavení DUE je monitor nutno znovu zkalibrovat. Pomocí softwaru ColorNavigator 6 znovu proveďte cílové nastavení kalibrace a korelaci. Blíže viz návod k programu ColorNavigator 6 na disku CD-ROM.

• Nová kalibrace je nutná i při používání kalibrační funkce SelfCalibration (str. 34).

- 1. Stiskem  $\biguplus$  vypněte monitor.
- 2. Přidržte tlačítko MODE a stiskněte tlačítko  $\psi$  na dobu nejméně dvou sekund, monitor se zapne. Objeví se menu "Optional Settings".
- 3. V menu "Optional Settings" zvolte "DUE Priority" a stiskněte ENTER.
- 4. Vyberte "Uniformity" nebo "Brightness" pomocí  $\triangle$  nebo  $\nabla$  a stiskněte ENTER.
- 5. Pomocí A nebo ▼ zvolte "Apply".
- 6. Stiskněte ENTER.

## **3-6. Resetování nastavení**

Všechna nastavení budou resetována do výchozího stavu.

#### **Upozornění**

• Po resetování není možné zrušit tuto operaci.

### **Poznámka**

• Popis výchozích nastavení viz "Hlavní výchozí nastavení" (str. 54).

## **●Resetování nastavení barev**

Tato funkce resetuje nastavení barev do výchozího stavu pouze pro aktuálně zvolený režim.

### **Postup**

- 1. V obrazovkovém menu vyberte "Color" a stiskněte tlačítko ENTER.
- 2. V menu "Color" zvolte "Color Reset" a stiskněte ENTER.
- 3. Pomocí A nebo Vzvolte "Execute".
- 4. Stiskněte ENTER.

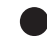

## **●Reset všech nastavení do výchozích hodnot**

Tato funkce resetuje všechna nastavení na výchozí hodnoty (kromě menu "Optional Settings" a "USB Selection").

- 1. V obrazovkovém menu zvolte "Tools" a stiskněte ENTER.
- 2. V menu "Tools" zvolte "All Reset" a stiskněte ENTER.
- 3. Pomocí ▲ nebo ▼ zvolte "Execute".
- 4. Stiskněte ENTER.

## **Kapitola 4 SelfCalibration**

Tento přístroj je vybaven vestavěným kalibračním senzorem. Pokud předem nastavíte kalibrační cíle a plán provádění, bude se automaticky spouštět kalibrační senzor a pravidelně monitor kalibrovat.

Tato funkce automatické kalibrace se nazývá "SelfCalibration".

Obsah nastavení SelfCalibration závisí na barevném režimu, který se provádí.

- Calibration Mode (režim kalibrace, CAL mode: CAL1 / CAL2 / CAL3):
	- Při provádění kalibrace SelfCalibration přímo na monitoru se monitor zkalibruje tak, aby vyhovoval nastaveným cílům.
	- Při použití ColorNavigator 6 použijte pro udržení monitoru v kalibrovaném stavu ColorNavigator a měřicí zařízení.
- Standard Mode (barevný režim kromě CAL1 / CAL2 / CAL3): barevný gamut monitoru je aktualizován a každý režim zobrazení v režimu Standard je upraven následujícím způsobem:
	- Teplota barev se upraví tak, aby byla co nejblíže přednastavené hodnotě.
	- Hodnoty gamutu se upraví tak, aby byly co nejblíže každé přednastavené hodnotě.
	- Informace o jasu se aktualizují.

Kalibrační cíle a plán provádění kalibrací můžete nastavit v menu nastavení monitoru nebo v programu ColorNavigator 6.

V této části návodu jsou vysvětlena nastavení pro provádění SelfCalibration na monitoru jako samostatné jednotce. Nastavení programem ColorNavigator 6 je popsané v návodu k obsluze ColorNavigator 6 (na disku CD-ROM).

#### **Poznámka**

- Výsledky měření vestavěným kalibračním senzorem mohou být porovnány s výsledky měření vašeho vlastního měřicího zařízení. Blíže viz návod k programu ColorNavigator 6 na disku CD-ROM.
- Pokud je monitor zapnutý, lze funkci SelfCalibration spustit i bez přítomnosti vstupního signálu z PC.

## **4-1. Nastavení barevného režimu procesu SelfCalibration**

## **●Režim CAL**

Nastavení kalibračního režimu se provádí v obrazovkovém menu v části "Color".

#### **Poznámka**

• Pro jeden vstupní signál lze aktivovat více režimů CAL. Více informací naleznete v kapitole "3-2. Vynechávání nepoužívaných režimů zobrazení" (str. 31).

- 1. Přepněte na požadovaný barevný režim.
- 2. V obrazovkovém menu vyberte "Color" a stiskněte tlačítko ENTER.
- 3. V menu "Color" zvolte "Target" a stiskněte ENTER. Objeví se menu s nastavením cílů.
- 4. V menu "Target" zvolte "SelfCalibration" a stiskněte ENTER.
- 5. Vyberte "On" nebo "Off" pomocí ▲ nebo ▼ a stiskněte ENTER.
- 6. Stiskem ENTER opusťte menu.

## **●Režim Standard**

Nastavení režimu Standard se provádí v obrazovkovém menu v části "SelfCalibration".

### **Postup**

- 1. V obrazovkovém menu zvolte "SelfCalibration" a stiskněte ENTER.
- 2. V menu "SelfCalibration" zvolte "Standard Mode" a stiskněte ENTER. Zobrazí se obrazovkové menu nastavení Standard Mode.
- 3. V menu "Standard Mode" zvolte "SelfCalibration" a stiskněte ENTER.
- 4. Vyberte "On" nebo "Off" pomocí A nebo ▼ a stiskněte ENTER.
- 5. Stiskem RETURN opusťte menu.

## **4-2. Nastavení data a času**

Pomocí této funkce můžete nastavit datum a čas.

### **Upozornění**

• Pokud je síťové napájení odpojeno na delší dobu, bude nutné znovu nastavit hodiny.

#### **Poznámka**

• Po spuštění programu ColorNavigator 6 se datum a čas nastaví automaticky. Blíže viz návod k programu ColorNavigator 6 na disku CD-ROM.

- 1. V obrazovkovém menu zvolte "SelfCalibration" a stiskněte ENTER.
- 2. V menu "SelfCalibration" zvolte "Settings" a stiskněte ENTER.
- 3. V menu "Settings" zvolte "Clock Adjustment" a stiskněte ENTER.
- 4. Objeví se menu Clock Adjustment.
- 5. Pomocí ▲ nebo ▼ nastavte datum a stiskněte ENTER.
- 6. Pomocí ▲ nebo ▼ nastavte čas a stiskněte ENTER.

## **4-3. Naplánování kalibrace**

Nastavte plán kalibrace pro SelfCalibration.

### **Postup**

- 1. V obrazovkovém menu zvolte "SelfCalibration" a stiskněte ENTER.
- 2. V menu "SelfCalibration" zvolte "Settings" a stiskněte ENTER.
- 3. V menu "Settings" zvolte "Schedule" a stiskněte ENTER. Objeví se menu s nastavením plánu.
- 4. Vyberte "Starting Time" a stiskněte ENTER.
- 5. Pomocí ▲ nebo ▼ nastavte čas počátku "Starting Time". Nastavte časování procesu kalibrace SelfCalibration po dosažení nastaveného času v plánu.

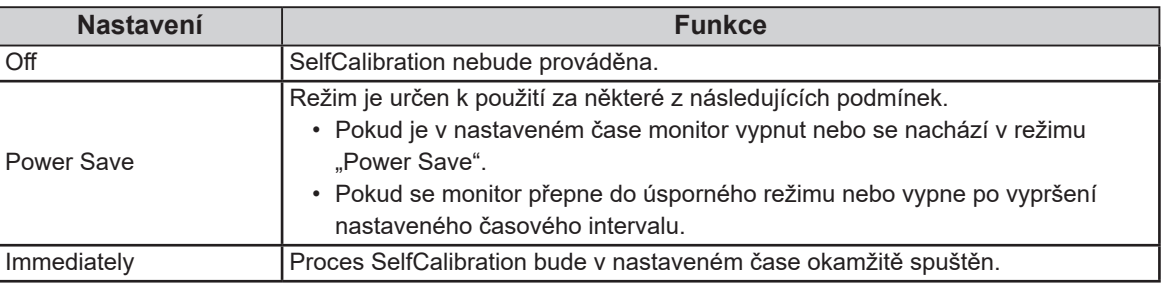

Po dokončení všech nastavení stiskněte ENTER.

### 6. Vyberte "Setting Type" a stiskněte ENTER.

Vyberte způsob nastavení plánované kalibrace.

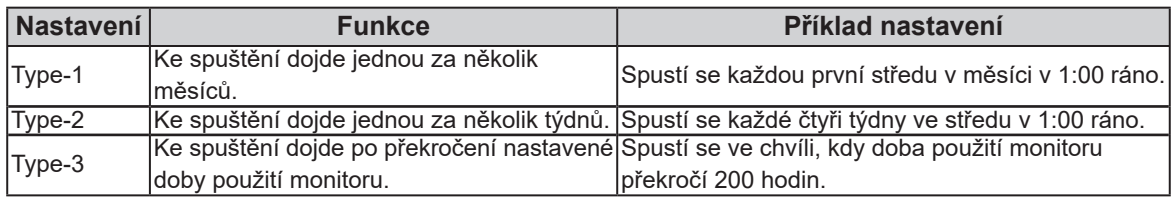

Po dokončení všech nastavení stiskněte ENTER.

7. Nastavte interval provedení funkce.

Možnosti nastavení se liší podle zvoleného typu "Setting Type".

## **Type-1**

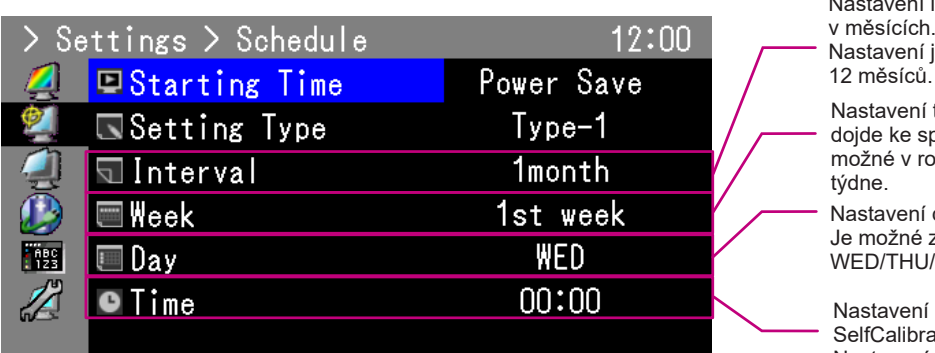

í intervalu mezi spuštěními

ie možné v rozmezí 1 až

týdne v měsíci, ve kterém puštění. Nastavení je .<br>pzsahu prvního až pátého

dne spuštění. zvolit mezi SUN/MON/TUE/ **/FRI a SAT.** 

času spuštění ation. Nastavení je možné v rozmezí 0:00 až 23:30.

#### **Upozornění**

• Pokud v nastavení vyberete pátý týden v měsíci a stane se, že zvolený den není v pátém týdnu přítomen, provede se nastavení ve čtvrtém týdnu.

## **Type-2**

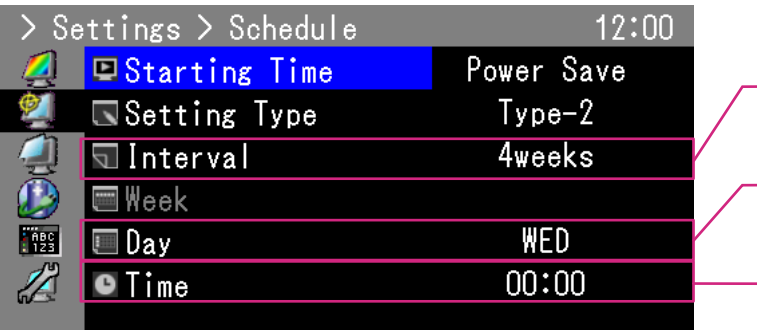

Nastavení intervalu mezi spuštěními v týdnech. Nastavení je možné v rozmezí 1 až 5 týdnů.

Nastavení dne spuštění. Je možné zvolit mezi SUN/MON/TUE/ WED/THU/FRI a SAT.

Nastavení času spuštění SelfCalibration. Nastavení je možné v rozmezí 0:00 až 23:30.

## **Type-3**

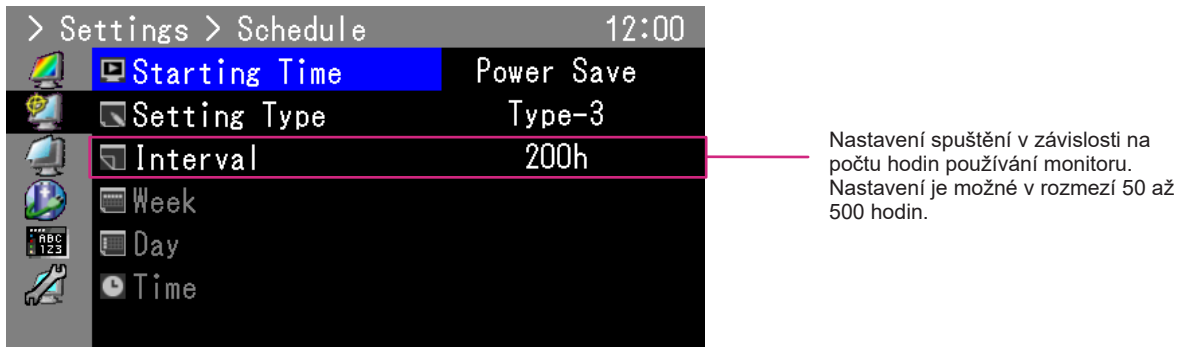

Stiskem ENTER opusťte menu.

8. Po dokončení všech nastavení stiskněte RETURN. Tím se plán kalibrací uloží.

## **Poznámka**

• Při dosažení nastaveného času indikátor napájení dvakrát rychle blikne modře.

## **4-4. Nastavení kalibračních cílů**

V režimu CAL lze bílý bod, barevný gamut a hodnotu gamma nastavit jako kalibrační cíl.

#### **Upozornění**

• Kalibrační cíle budou použity pouze v aktuálně zobrazovaném režimu CAL.

#### **Postup**

- 1. V obrazovkovém menu vyberte "Color" a stiskněte tlačítko ENTER.
- 2. V menu "Color" zvolte "Target" a stiskněte ENTER. Objeví se menu s nastavením cílů.
- 3. Vyberte "Brightness" a stiskněte ENTER.
- 4. Pomocí ▲ nebo ▼ upravte jas a stiskněte ENTER.
- 5. Vyberte "White Point" a stiskněte ENTER.

Objeví se okno nastavení bílého bodu.

- Pro nastavení barevných souřadnic zvolte hodnoty "White(x)" a "White(y)" a stiskněte ENTER. Poté proveďte nastavení příslušných hodnot. Rozmezí nastavení je od 0,2400 do 0,4500.
- Pro nastavení teploty barev zvolte "Temperature" a stiskněte ENTER.

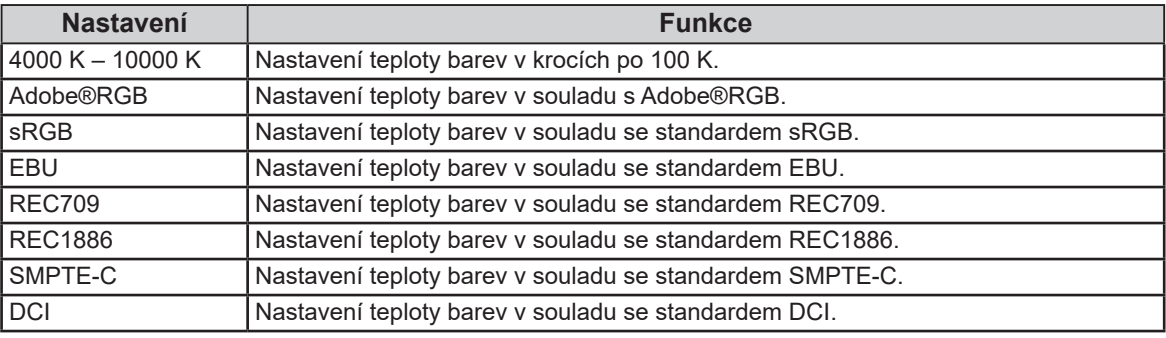

#### **Upozornění**

• Pokud změníte barevné souřadnice, přepne se teplota barev automaticky na "User".

Po dokončení všech nastavení stiskněte ENTER.

#### 6. Zvolte "Color Gamut" a stiskněte ENTER.

Objeví se okno nastavení barevného gamutu. Je možné zvolit barevný gamut dle každého daného standardu.

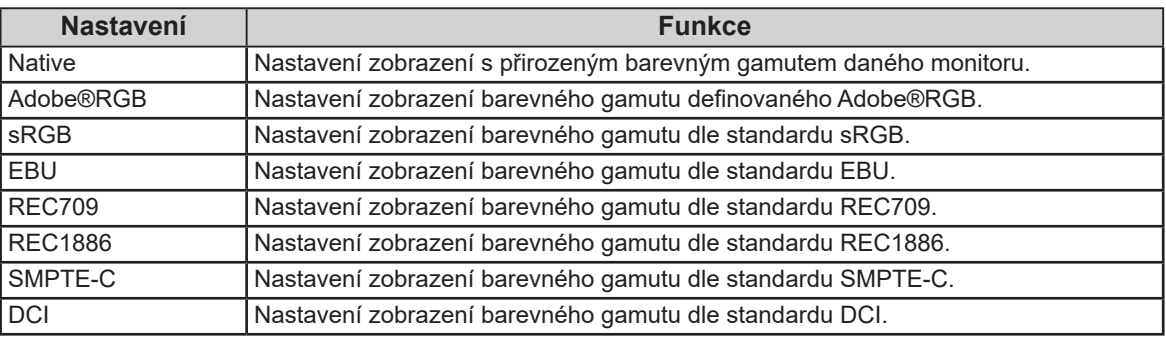

#### **Upozornění**

• Pokud chcete nastavit barevný gamut na jinou hodnotu než tu, která je definována některým ze standardů, proveďte v "Gamut Settings" nastavení barevných souřadnic každé ze složek spektra RGB. Nastavení "Color Gamut" se poté automaticky přepne na "User".

• V "Gamut Settings" lze nastavit prahování. Více informací o prahování viz ("Nastavení prahování" (str. 24)).

7. Vyberte "Gamma" a stiskněte ENTER.

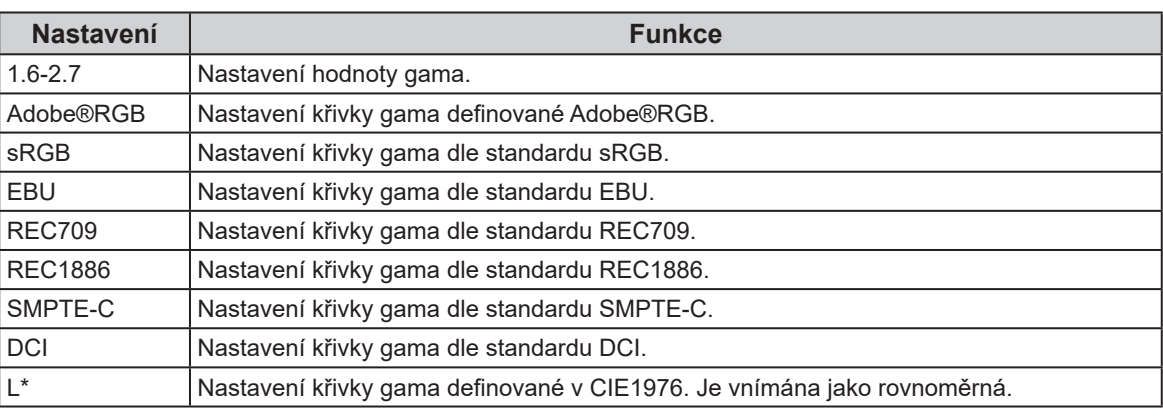

#### **Poznámka**

• Při nastavování barevných přechodů programem ColorNavigator 6 se použijí a automaticky zafixují výsledky tohoto nastavení.

Po dokončení všech nastavení stiskněte ENTER.

8. Po dokončení všech nastavení stiskněte RETURN.

## **4-5. Spuštění funkce SelfCalibration**

Funkci SelfCalibration je možné spustit ručně nezávisle na plánu.

### **Postup**

- 1. V obrazovkovém menu zvolte "SelfCalibration" a stiskněte ENTER.
- 2. V menu "SelfCalibration" zvolte "Execute" a stiskněte ENTER. Kalibrační senzor se aktivuje a spustí se SelfCalibration.

#### **Upozornění**

- Aby bylo možné spustit SelfCalibration, je nutné nastavit detaily kalibrace. Více informací naleznete v kapitole "4-4. Nastavení kalibračních cílů" (str. 38).
- Po volbě "Execute" se ještě před aktivací vestavěného kalibračního senzoru může čekat na zahřátí monitoru (po zapnutí napájení vyžaduje monitor určitou dobu, než se jeho obraz stabilizuje).

## **4-6. Kontrola výsledků nastavení**

Umožňuje zkontrolovat výsledky poslední kalibrace SelfCalibration.

## **●Kontrola výsledků nastavení v režimu CAL**

### **Postup**

- 1. V obrazovkovém menu vyberte "Color" a stiskněte tlačítko ENTER.
- 2. V menu "Color" zvolte "Result" a stiskněte ENTER.
- 3. V menu "Calibration Result" zvolte "Result" a stiskněte ENTER. Zobrazí se okno s výsledky nastavení.

#### **Upozornění**

• Výsledky měření ze senzoru okolního světla se používají pro kontrolu rozdílu mezi aktuálními světelnými podmínkami se stavem, kdy byl proces SelfCalibration spuštěn. Tyto hodnoty nejsou zahrnuty do výsledků SelfCalibration.

#### **Upozornění**

- Při volbě "Ambient Light" se zobrazí údaje o aktuálním okolním světle.
- Je-li monitor používán ve výrazně odlišném prostředí než byl používán dříve, mohou se výsledky měření okolního světla značně lišit mezi předchozími kalibracemi a současnou kalibrací.

## **●Kontrola výsledků nastavení v režimu Standard**

- 1. V obrazovkovém menu zvolte "SelfCalibration" a stiskněte ENTER.
- 2. V menu "SelfCalibration" zvolte "Standard Mode" a stiskněte ENTER.
- 3. V menu "Standard Mode" zvolte "Result" a stiskněte ENTER. Zobrazí se okno s výsledky nastavení.
- 4. V menu "Result" zvolte "Ambient Light" a stiskněte ENTER. Zobrazí se obrazovka s výsledky měření okolního světla.

## **Kapitola 5 Připojení více externích zařízení**

K výrobku je možno připojit více externích zařízení a přepínat zobrazení mezi nimi.

## **Příklady zapojení**

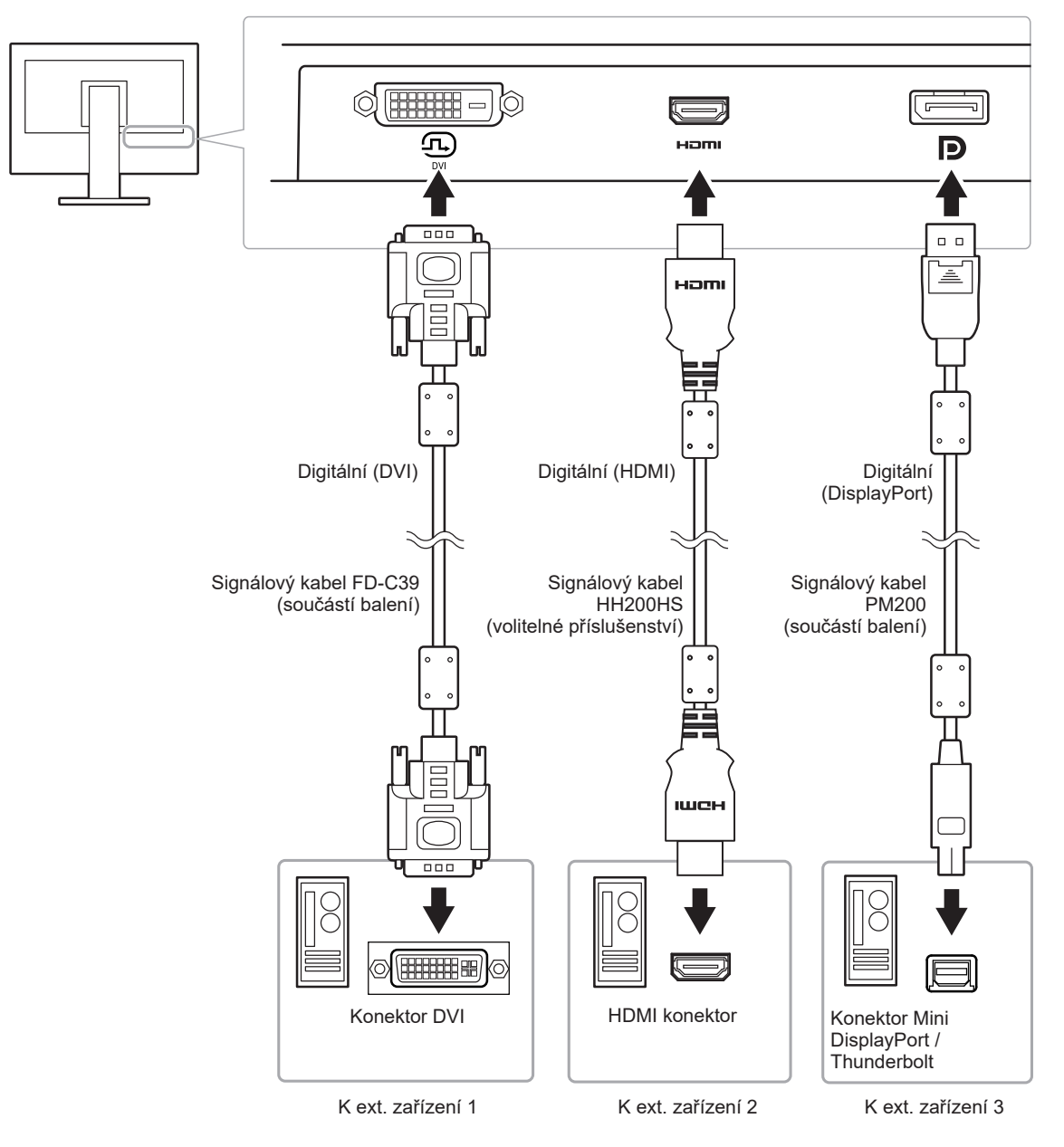

## **5-1. Přepínání vstupních signálů**

Po každém stisku tlačítka SIGNAL se přepne vstupní signál.

Po přepnutí signálu se v pravém horním rohu obrazovky objeví na několik sekund typ vstupního portu.

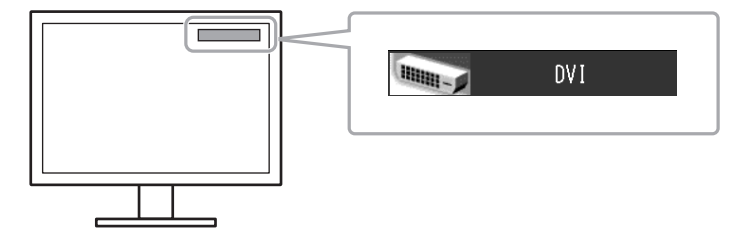

## **5-2. Nastavení přepínání vstupních signálů**

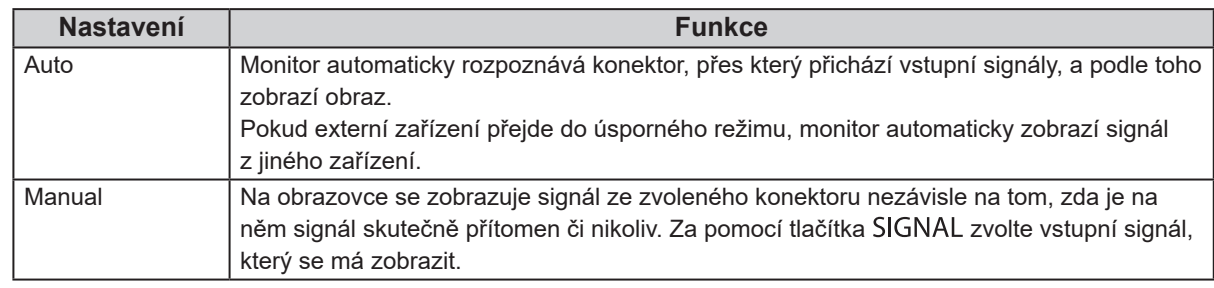

### **Postup**

- 1. V obrazovkovém menu zvolte "Tools" a stiskněte ENTER.
- 2. V menu "Tools" zvolte "Input Selection" a stiskněte ENTER.
- 3. Pomocí ▲ nebo ▼ zvolte "Auto" nebo "Manual".
- 4. Po dokončení všech nastavení stiskněte ENTER.

### **Poznámka**

• Pokud je položka "Input Selection" nastavena na "Auto", aktivuje se úsporný režim monitoru pouze tehdy, pokud jsou všechna externí zařízení v úsporném režimu.

## **5-3. Vynechávání nepoužívaných vstupních signálů**

Tato funkce umožňuje přeskočit nepotřebné vstupní signály během přepínání vstupů.

## **Postup**

- 1. V obrazovkovém menu zvolte "Tools" a stiskněte ENTER.
- 2. V menu "Tools" zvolte "Input Skip" a stiskněte ENTER.
- 3. Pomocí ▲ nebo vyberte vstupní signál, který chcete změnit, a stiskněte ENTER.
- 4. Pomocí A nebo V zvolte "-" nebo "Skip".
- 5. Po dokončení všech nastavení stiskněte ENTER.

### **Poznámka**

• Nelze vyřadit všechny vstupy najednou.

## **5-4. Automatické přepnutí portu USB**

Tato funkce umožňuje vytvořit vazbu mezi vstupním signálem a vstupním portem USB v případě, kdy je jeden monitor připojen ke dvěma počítačům. To umožňuje automatické přepojení USB portu po přepnutí vstupního signálu. Ke kalibraci monitoru k použití dvou počítačů není třeba kabely USB připojovat znova. USB zařízení, jako myš nebo klávesnice připojené k jednomu monitoru, lze používat s dvěma počítači.

#### **Upozornění**

- Na portu USB-2 se při dodání nachází kryt. Před použitím portu USB-2 tento kryt odstraňte.
- K přepínání používaného USB portu jsou zapotřebí dva kabely USB. Přesvědčte se, že jsou oba kabely zapojené.
- Pokud je k monitoru připojeno úložné zařízení, např. USB flash disk, odpojte jej před změnou nastavení.
- V opačném případě může dojít ke ztrátě nebo poškození dat.
- Rozložení klávesnice nelze změnit.

#### **Poznámka**

- V případě, že má položka "Input Selection" nastavenou hodnotu "Auto", přepne se port USB automaticky v závislosti na přepnutí zdroje vstupního signálu.
- Výstupní port USB lze ovládat pomocí počítače, jehož obraz je právě zobrazován.

- 1. V obrazovkovém menu zvolte "Tools" a stiskněte ENTER.
- 2. V menu "Tools" zvolte "USB Selection" a stiskněte ENTER.
- 3. Pomocí ▲ nebo ▼ zvolte požadovaný vstupní signál a stiskněte ENTER.
- 4. Pomocí ▲ nebo ▼ zvolte "USB-1" nebo "USB-2".
- 5. Po dokončení všech nastavení stiskněte ENTER.

## **Kapitola 6 Funkce úspory energie**

## **6-1. Nastavení úsporného režimu**

Tato funkce umožňuje nastavit, zda má monitor přejít do úsporného režimu v závislosti na stavu externího zařízení, které je k němu připojeno. Pokud monitor přejde do úsporného režimu, nebude na něm zobrazen žádný obraz.

### **Upozornění**

- Pokud monitor nebudete vůbec používat, můžete vypnout napájení či odpojit napájecí kabel a zcela tak přerušit přívod elektrické energie.
- I v případě, že je monitor v úsporném režimu nebo ve vypnutém stavu, budou zařízení připojená přes rozhraní USB fungovat. Z tohoto důvodu se může spotřeba monitoru měnit i v úsporném režimu v závislosti na připojených USB zařízeních.
- Pět sekund před přechodem do úsporného režimu se zobrazí předběžná zpráva.

## **Postup**

- 1. Vyberte "PowerManager" z menu Adjustment a stiskněte ENTER.
- 2. Vyberte "Power Save" z menu "PowerManager" a stiskněte ENTER.
- 3. Zvolte "On" nebo "Off" pomocí  $\blacktriangle$  a  $\nabla$ .
- 4. Po dokončení všech nastavení stiskněte ENTER.

### **Popis úsporného režimu**

## **Je-li jako externí zařízení připojeno PC**

### **Při vstupním signálu DVI**

Tento monitor vyhovuje standardu "DVI DMPM".

### **Při vstupním signálu DisplayPort**

Tento monitor vyhovuje standardu "DisplayPort Standard V1.1a".

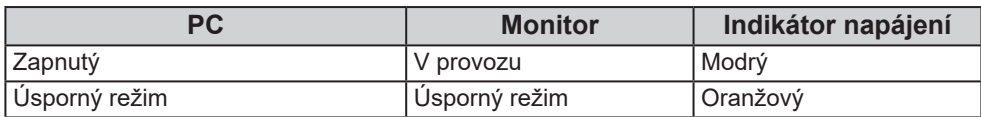

## **Je-li jako externí zařízení připojen jiný přístroj než PC**

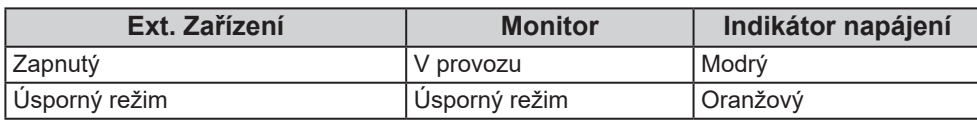

### **Opuštění úsporného režimu**

Pokud monitor detekuje vstupní signál, automaticky přejde z úsporného režimu zpátky do normálního režimu.

## **6-2. Nastavení jasu kontrolky předního vypínače**

Intenzitu svitu vypínače (modrá barva) a ovládacího tlačítka při zapnutém monitoru je možné za provozu monitoru změnit. (Výchozí nastavení: 4)

## **Postup**

- 1. Vyberte "PowerManager" z menu Adjustment a stiskněte ENTER.
- 2. V menu "PowerManager" zvolte "Indicator" a stiskněte ENTER.
- 3. Pomocí ▲ nebo ▼ nastavte požadovaný jas indikátoru od 1 do 7 nebo zvolte "Off" (vypnuto).
- 4. Po dokončení všech nastavení stiskněte ENTER.

## **6-3. Nastavení úsporného režimu konektoru DisplayPort**

Pokud je PC připojeno prostřednictvím konektoru DisplayPort a současně v průběhu probouzení z úsporného režimu monitor zapnete nebo vypnete, může dojít ke změně polohy ikon nebo oken. V takovém případě nastavte tuto funkci na "Off".

- 1. Stiskem  $\bigcirc$  vypněte monitor.
- 2. Přidržte tlačítko MODE a stiskněte tlačítko  $\psi$  na dobu nejméně dvou sekund, monitor se zapne. Objeví se menu "Optional Settings".
- 3. V menu "Optional Settings" zvolte "DP Power Save" a stiskněte ENTER.
- 4. Vyberte "On" nebo "Off" pomocí ▲ nebo ▼ a stiskněte ENTER.
- 5. Pomocí Anebo Vzvolte "Apply".
- 6. Stiskněte ENTER.

## **Kapitola 7 Řešení problémů**

## **7-1. Žádný obraz**

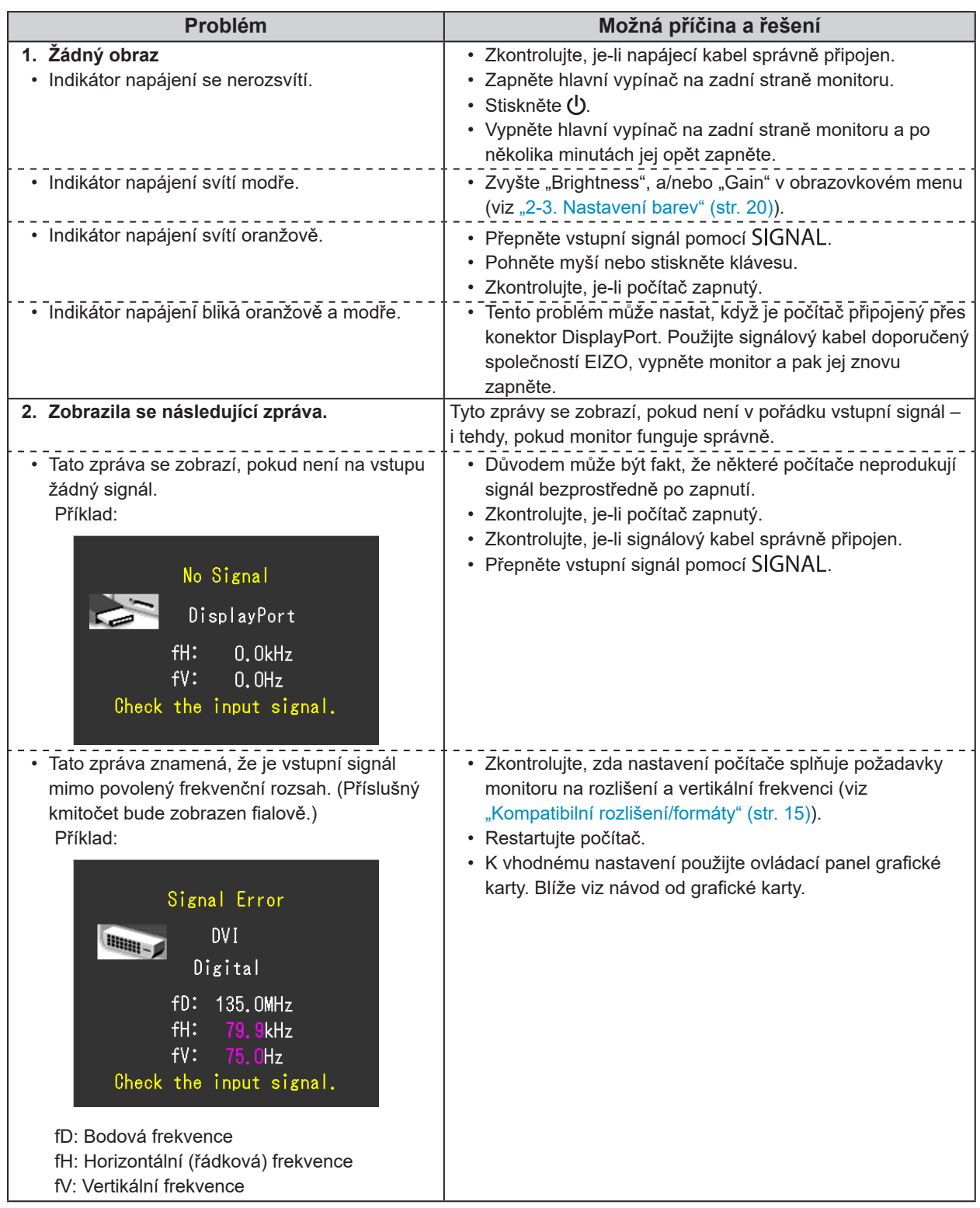

. . . . . . .

. . . . . . . .

## **7-2. Problémy se zobrazením**

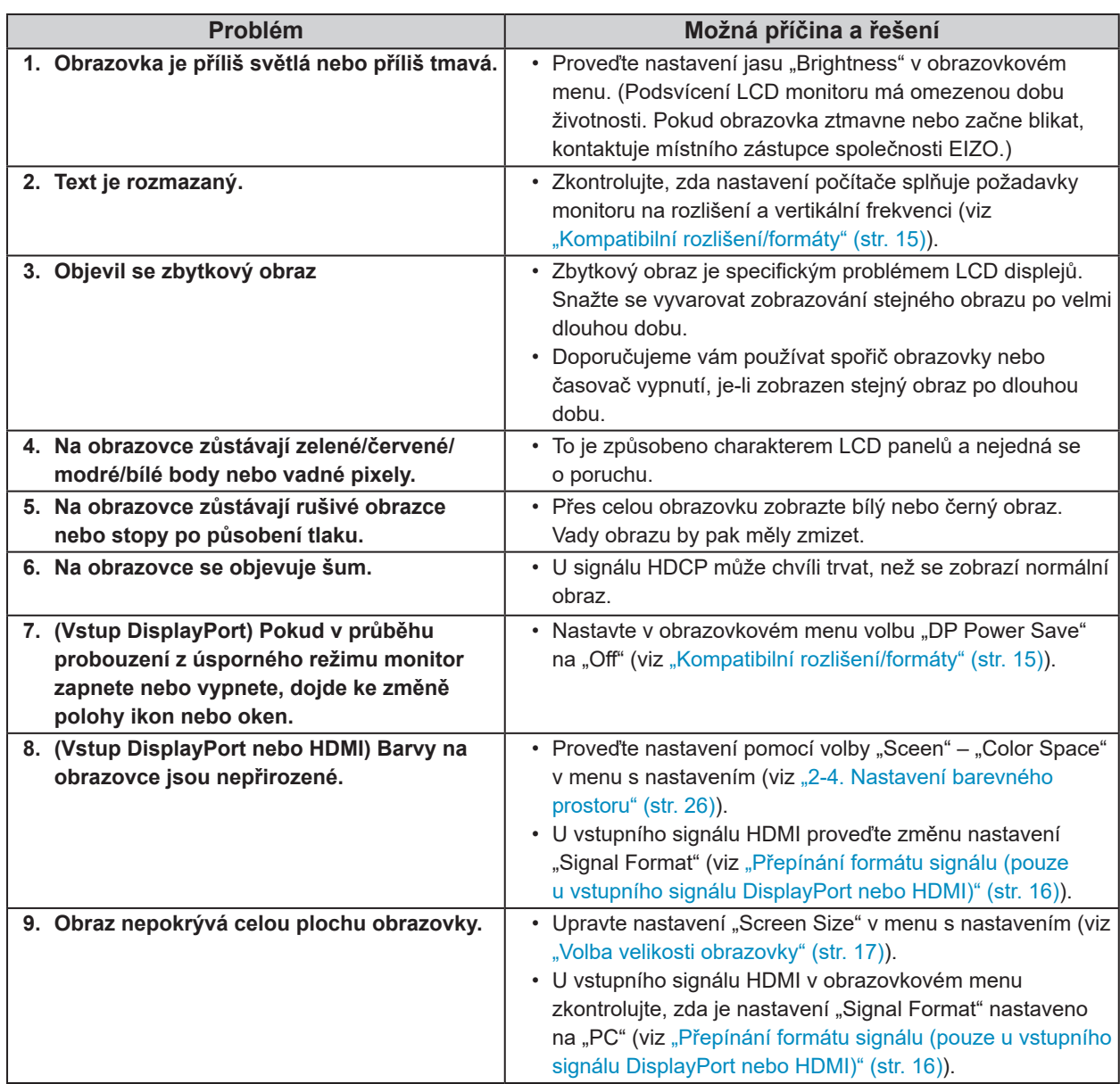

## **7-3. Ostatní problémy**

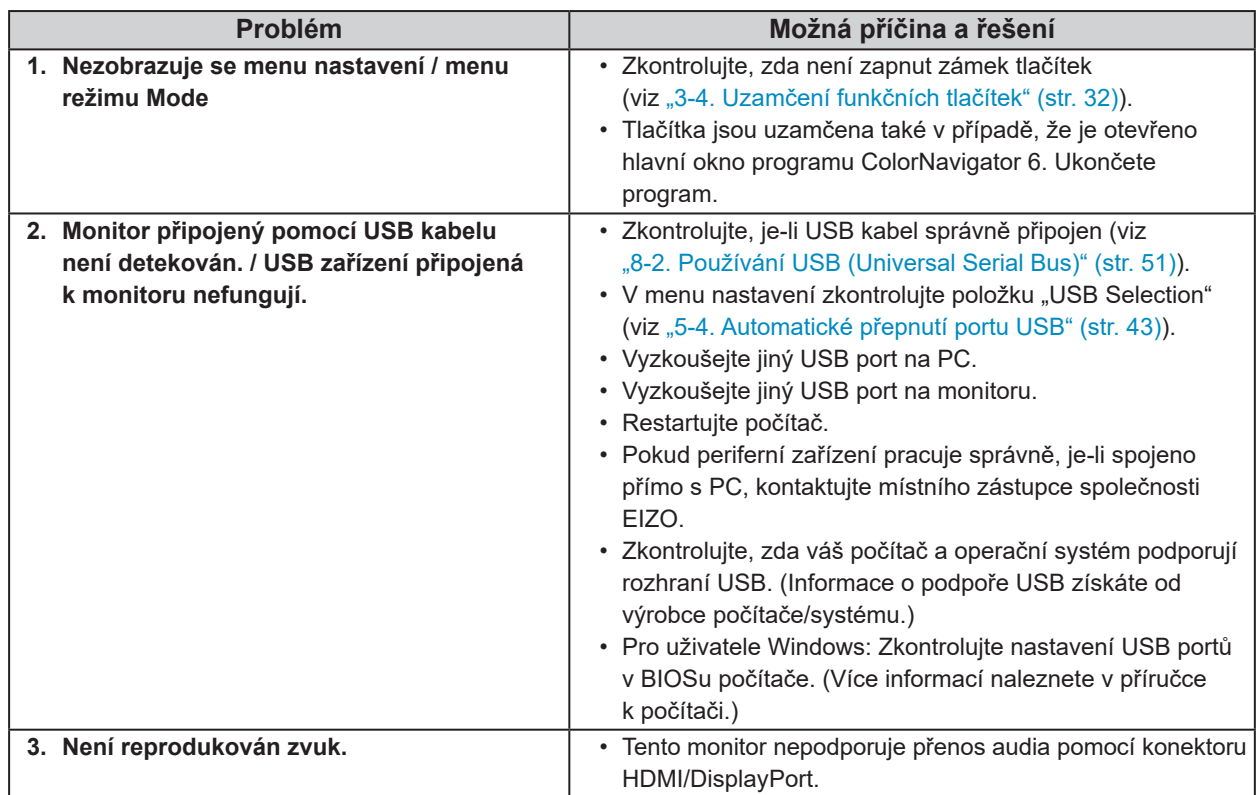

 $\frac{1}{2}$ 

 $\sim$ 

 $\frac{1}{2}$ 

. . . . . . . . . . . . . . . .

## **7-4. Problémy s kalibračním senzorem a funkcí SelfCalibration** . . . . . . . . . . . . . . . . . .

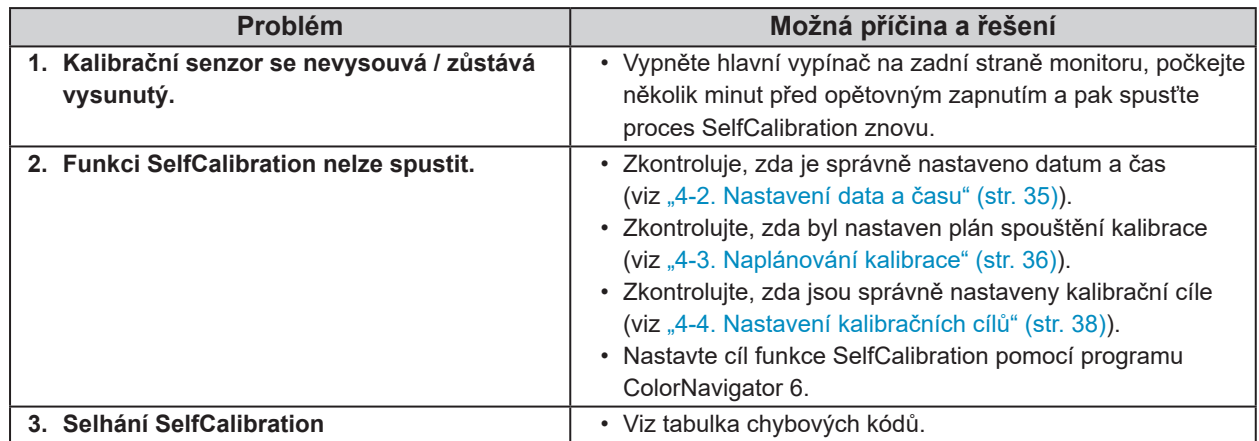

## **Tabulka chybových kódů**

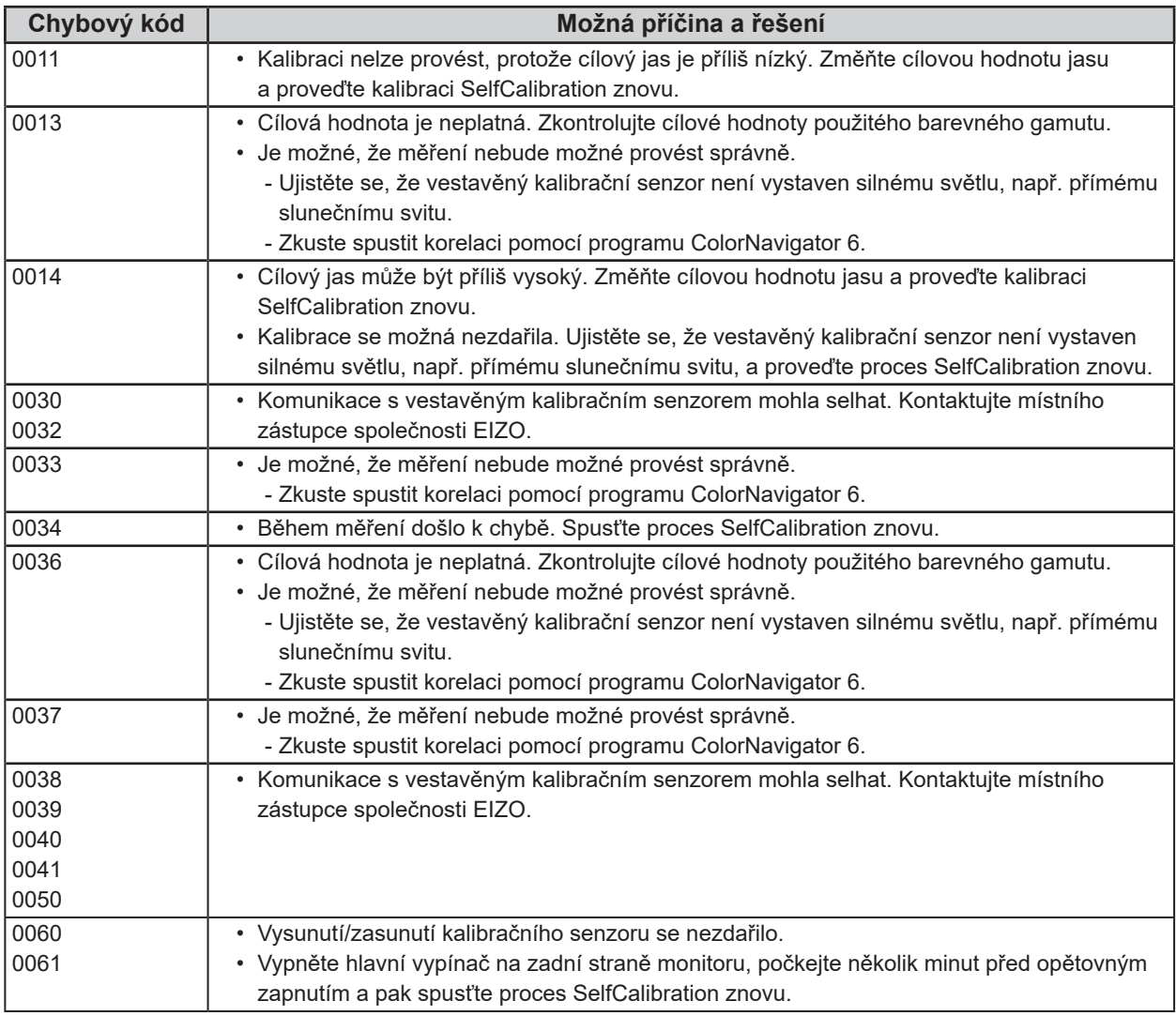

## **Kapitola 8 Reference**

## **8-1. Připevnění volitelného držáku**

Po odmontování stojanu lze připevnit jiný volitelný držák / stojan dle vaší volby. Příslušné volitelné držáky nebo stojany naleznete na našem webu. http://www.eizoglobal.com

#### **Upozornění**

- Při montáži ramene/držáku postupujte podle instrukcí v návodu od jejich výrobce.
- Pokud použijete přídavné rameno/držák jiného výrobce, měl by splňovat následující podmínky podle standardu **VESA** 
	- Rozteč otvorů držáku: 100 mm × 100 mm
	- Tloušťka desky: 2,6 mm
	- Musí mít dostatečnou maximální nosnost pro udržení monitoru (bez stojanu) a připojených součástí (kabelů atd.).
- Pokud použijete rameno/držák jiného výrobce, upevněte jej pomocí těchto šroubů.
- Šrouby upevňující stojan k monitoru.
- Použijte rameno/držák, které bude umožňovat následující naklonění monitoru.
- Nahoru 45˚, dolů 45˚
- Kabely připojte až po upevnění držáku/ramene.
- S odmontovaným stojanem nehýbejte nahoru a dolů. Mohlo by dojít k poranění nebo k poškození tohoto zařízení.
- Monitor a rameno/držák jsou těžké. Při jejich upuštění může dojít k jejich poškození nebo k poranění.
- Při instalaci monitoru do svislého režimu Portrait otočte obrazovku o 90˚ ve směru hodinových ručiček.

## **Postup při montáži**

## **1. Abyste předešli poškození povrchu zobrazovacího panelu, položte LCD monitor na měkkou tkaninu rozprostřenou na stabilním podkladu. Strana s panelem musí mířit dolů.**

## **2. Odmontujte stojan.**

Připravte si šroubovák. Pomocí šroubováku odšroubujte šroubky (čtyři) připevňující monitor ke stojanu.

## **3. Uchyťte přídavné rameno/držák k monitoru.**

Upevněte přídavné rameno/držák k monitoru pomocí šroubů připevňujících stojan.

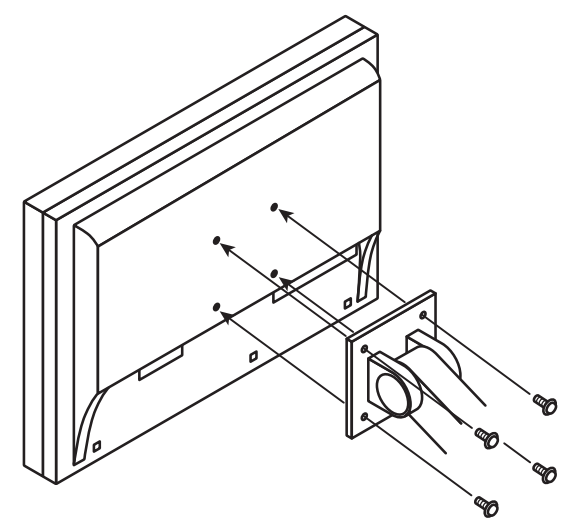

## **8-2. Používání USB (Universal Serial Bus)**

Monitor disponuje rozbočovačem USB. Funguje jako USB rozbočovač v případě, že je připojen k PC s podporou připojení více USB zařízení.

## **●Systémové požadavky**

- PC (včetně zařízení podporujícího funkci USB host) a OS v souladu se specifikací standardu USB 2.0
- USB kabel

#### **Upozornění**

- Tento monitor nemusí pracovat správně se všemi PC, OS nebo perifériemi. S dotazy na kompatibilitu periférií s USB se obraťte na jejich výrobce.
- I v případě, že je monitor v úsporném režimu, budou zařízení připojená přes rozhraní USB fungovat. Z tohoto důvodu se může spotřeba monitoru měnit i v úsporném režimu v závislosti na připojených USB zařízeních.
- Při vypnutí hlavního vypínače nebudou zařízení připojená do USB portů pracovat.

## **●Postup připojení**

- 1. Propojte počítač a monitor kabelem a uveďte počítač do provozu.
- 2. Pomocí USB kabelu propojte výstupní port USB počítače a vstupní port USB 1 monitoru.
- 3. Připojte USB zařízení do USB portu (výstupního) na monitoru.

#### **Poznámka**

• Ve výchozím nastavení je aktivován vstupní USB port 1. Pro připojení dvou počítačů viz "5-4. Automatické přepnutí portu USB" (str. 43).

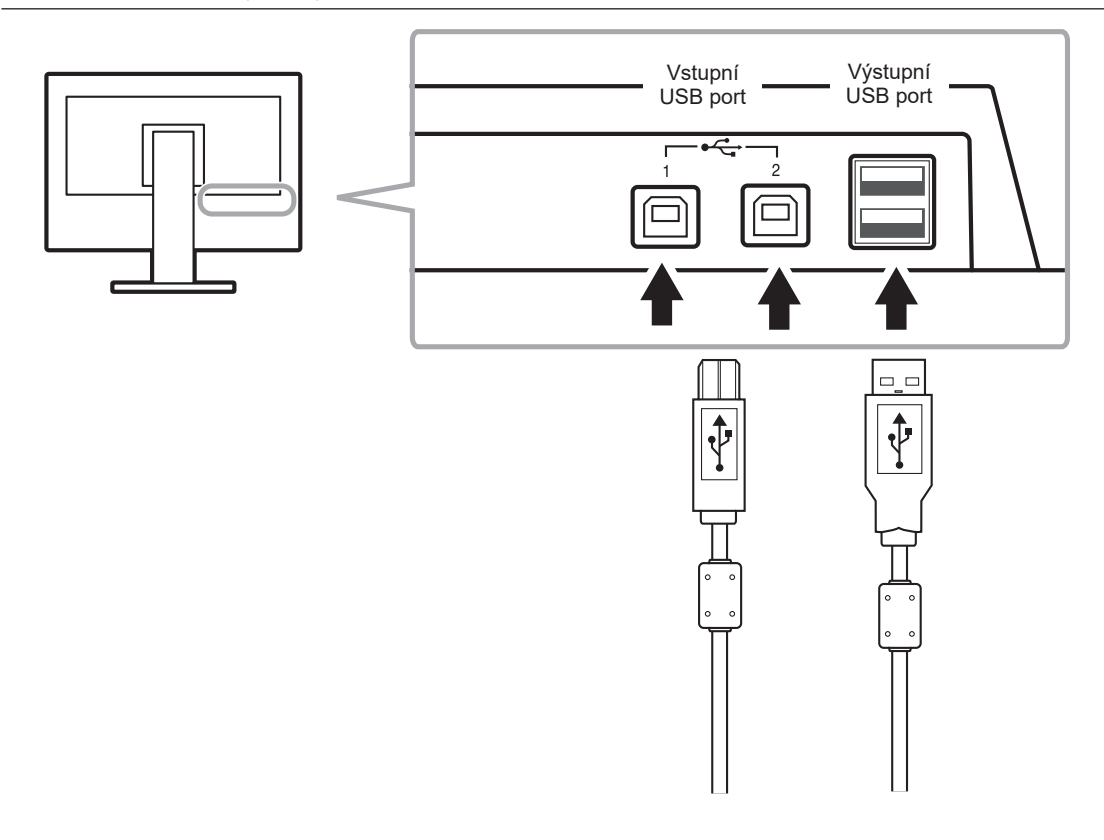

## **8-3. Zobrazení informací o monitoru**

## **●Zobrazení informací o signálu**

Tato funkce zobrazí informace o aktuálním zobrazeném vstupním signálu.

### **Postup**

- 1. V obrazovkovém menu zvolte "Tools" a stiskněte ENTER.
- 2. V menu "Tools" zvolte "Signal Info" a stiskněte ENTER. Objeví se "Signal Info". (Příklad)

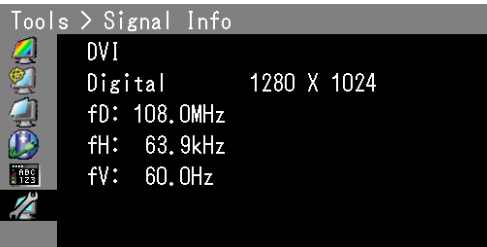

## **●Zobrazení informací o monitoru**

Tato funkce zobrazí informace o monitoru.

### **Postup**

- 1. V obrazovkovém menu zvolte "Tools" a stiskněte ENTER.
- 2. V menu "Tools" zvolte "Monitor Info" a stiskněte ENTER. Objeví se "Monitor Info".

Tato funkce zobrazí název modelu, sériové číslo, verzi firmwaru, dobu používání a stav platnosti licence programu ColorNavigator.

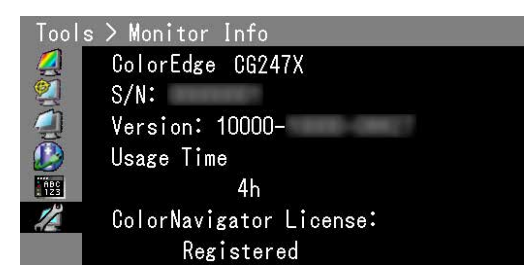

#### **Upozornění**

• Vzhledem ke zkušebnímu provozu při výrobě nemusí být ukazatel doby provozu po prvním zapnutí monitoru "0".

## **8-4. Technické údaje**

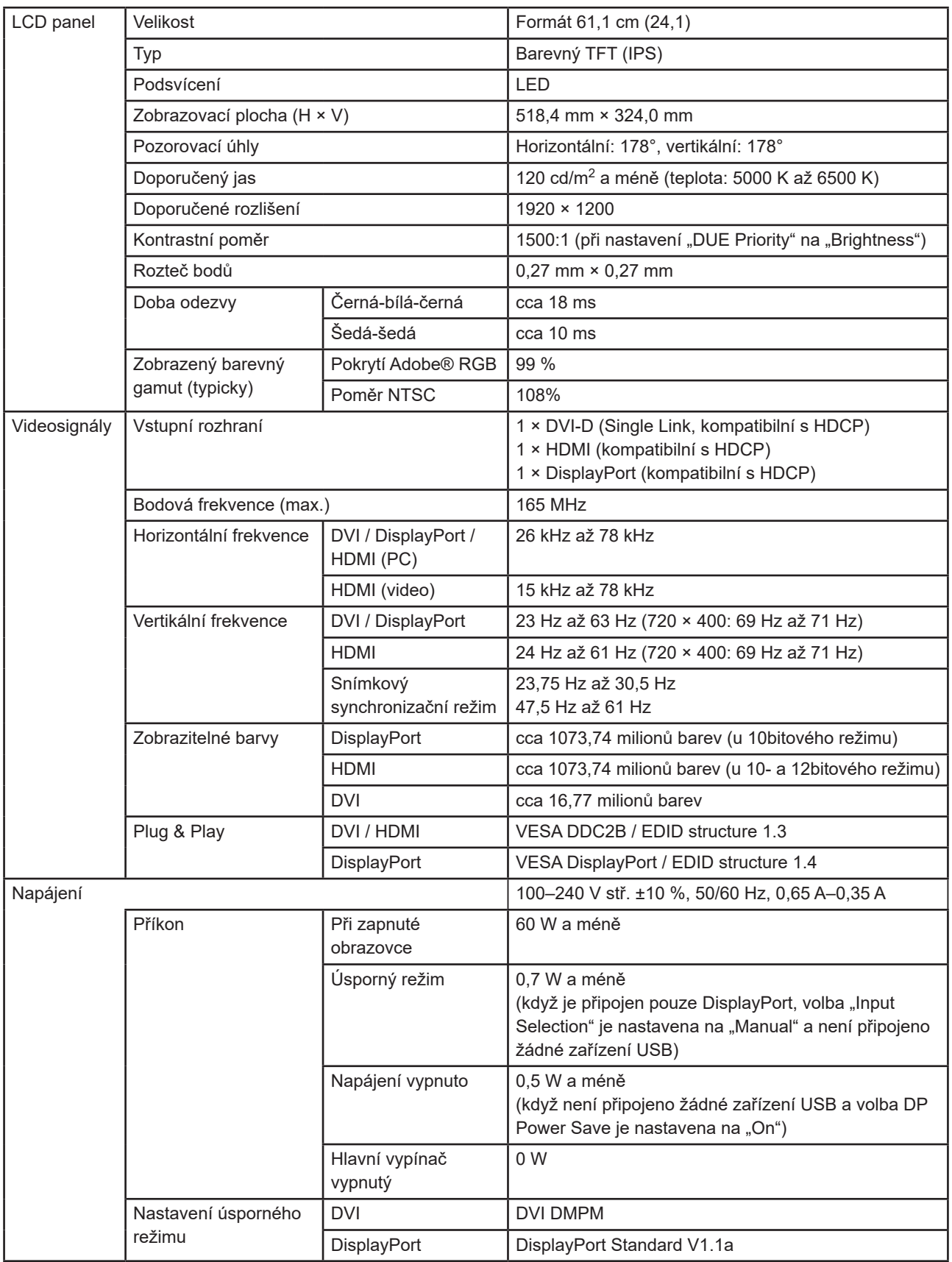

. . . . . . . . . . . . . .

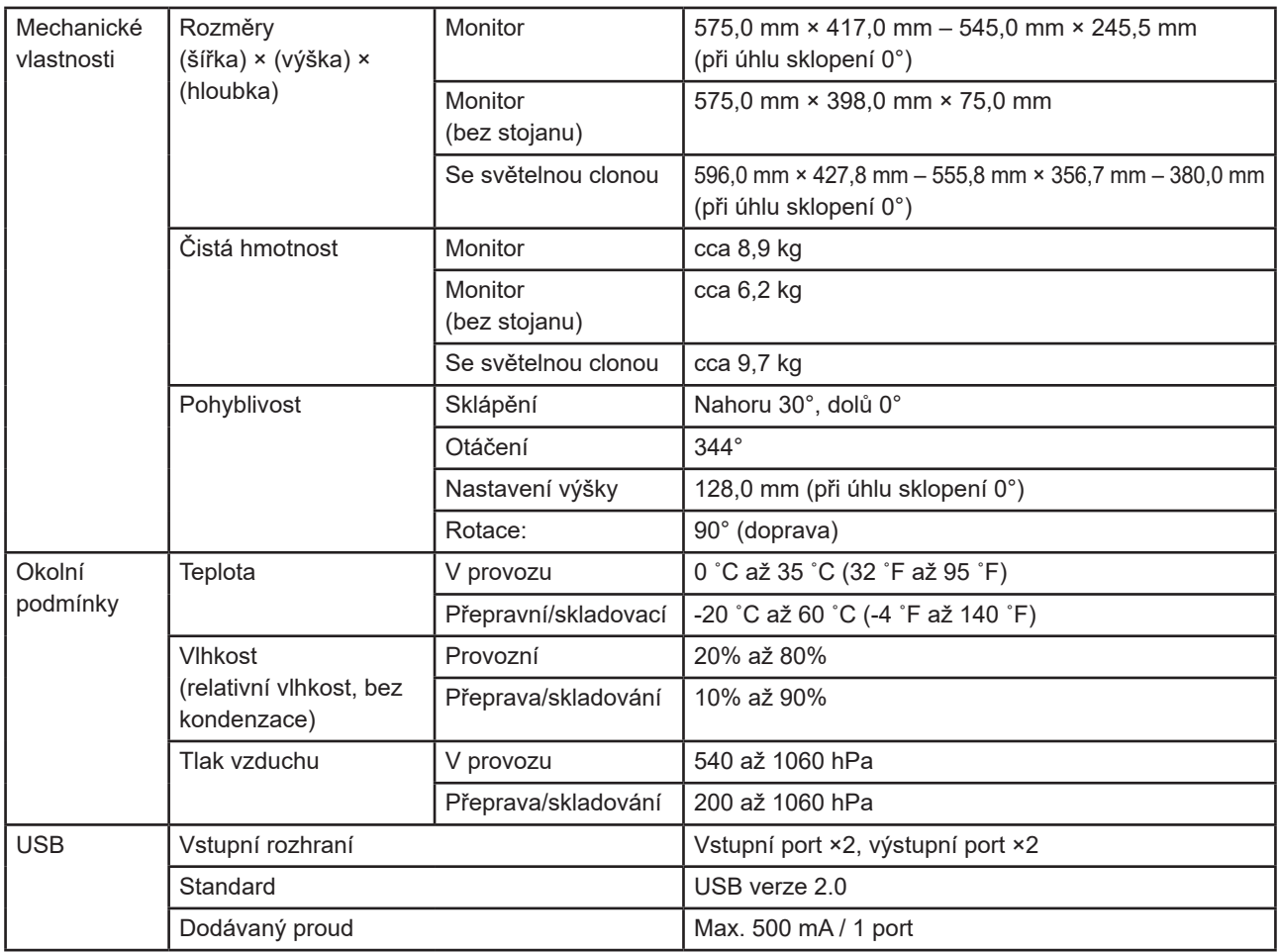

## **Hlavní výchozí nastavení**

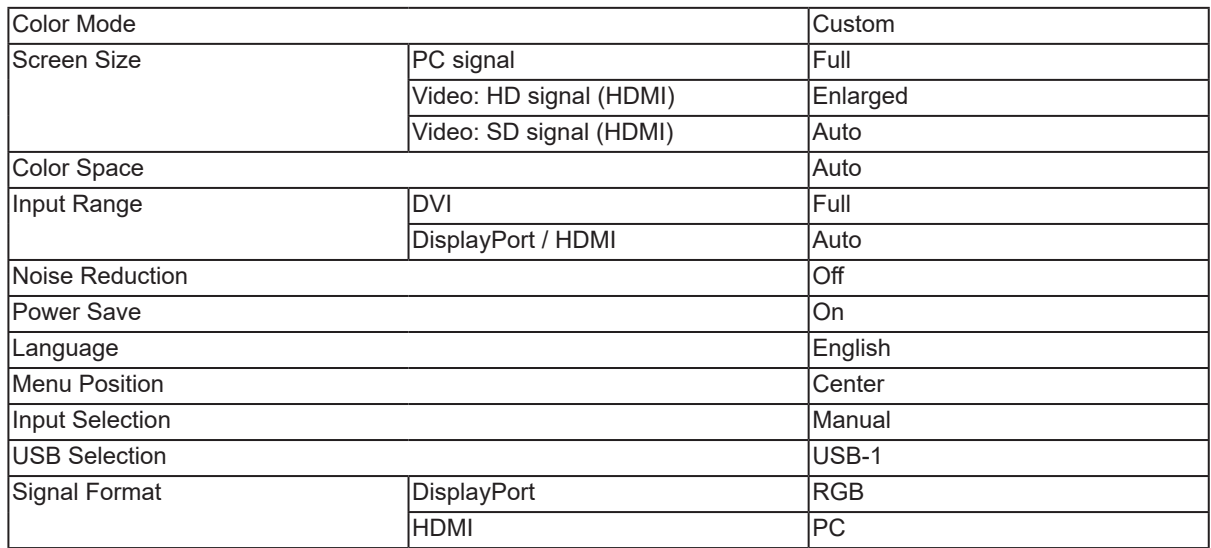

Jednotky: mm

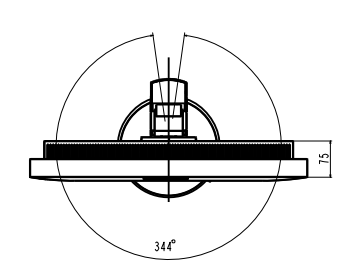

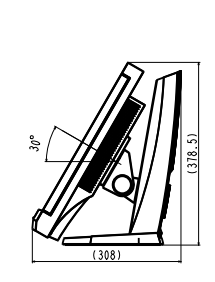

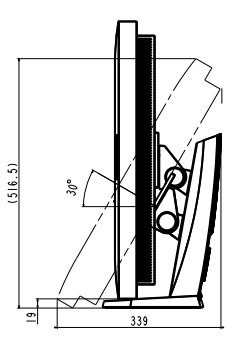

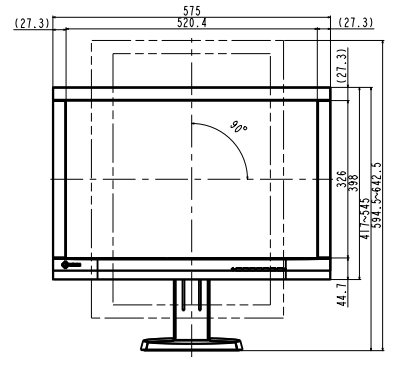

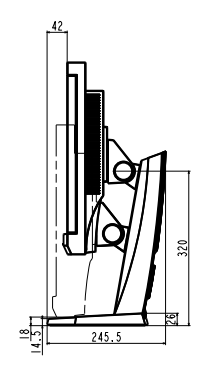

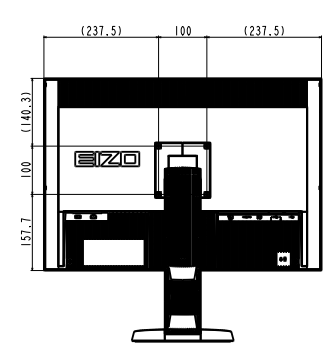

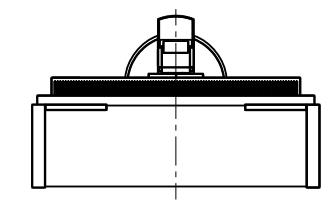

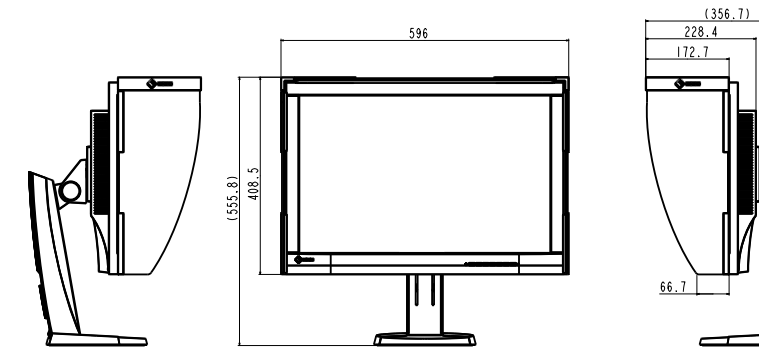

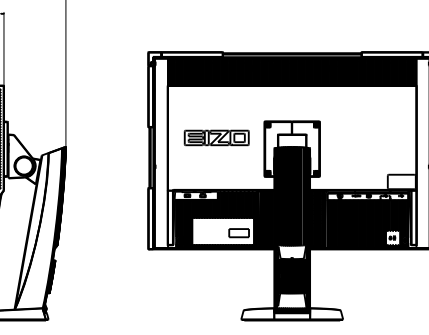

## **Příslušenství**

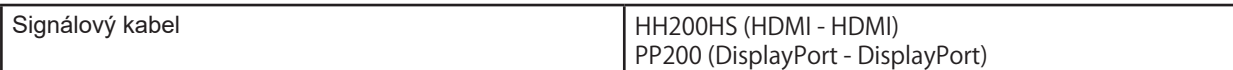

.<br>Aktuální informace o příslušenství naleznete na našich webových stránkách. http://www.eizoglobal.com

## **Kapitola 9 Slovníček**

## **Adobe®RGB**

Jedná se o definici RGB barevného prostoru navrženou firmou Adobe Systems v roce 1998. Rozsah zobrazitelných barev (barevný gamut) je širší než u sRGB a je velmi vhodný pro oblast tisku apod.

## **Barevný prostor**

Jsou k dispozici barevné prostory YUV a RGB. Prostor YUV používá pro vyjádření barev svítivost (Y), barevný rozdíl modré složky (U) a barevný rozdíl červené složky (V). Systém RGB zase využívá intenzity 3 barevných složek – červené (Red), zelené (Green) a modré (Blue).

## **DCI (Digital Cinema Initiatives)**

Společnost založená asociací amerických filmových studií, která rozhoduje o technických specifikacích pro digitální kino.

## **DisplayPort**

Jde o rozhraní pro obrazové signály podle standardu VESA. Mělo nahradit konvenční digitální (DVI) a analogová rozhraní. Je schopno přenášet signály o vysokém rozlišení a zvukové signály současně, což DVI neumožňuje. Součástí standardu jsou konektory o standardní a malé velikosti.

## **DVI (Digital Visual Interface)**

Rozhraní pro digitální ploché monitory. DVI je schopno přenášet z počítače přímo digitální data bez ztráty kvality.

Využívá se přenosová metoda TMDS a DVI konektory. Existují dva typy DVI konektorů. Prvním je DVI-D konektor, který se používá pouze pro digitální signály. Druhým typem je konektor DVI-I, který je schopen přenášet jak digitální, tak analogové signály.

## **DVI DMPM (DVI Digital Monitor Power Management)**

DVI DMPM představuje systém úspory energie pro digitální rozhraní. Stav "Monitor ON" (monitor v provozu) a stav "Active Off" (režim úspory energie) jsou nezbytnými režimy pro DVI-DMPM.

## **EBU (European Broadcasting Union)**

Organizace zahrnující vysílací společnosti z Evropy a dalších států, která rozhoduje o různých technických standardech apod.

## **Gain**

Nastavení intenzity každé ze tří základních barevných složek – červené (red), zelené (green) a modré (blue). Barva na LCD monitoru vzniká díky barevnému filtru LCD panelu. Červená, zelená a modrá jsou základní barvy. Všechny barvy obrazu monitoru pak vznikají kombinací těchto 3 barev. Barevný tón lze změnit díky nastavení množství světla procházejícího skrz jednotlivé barevné filtry.

## **Gamma**

Hodnoty intenzity světla monitoru se mění nelineárně vůči úrovni vstupního signálu – tento vztah zachycuje "gama křivka". Je-li hodnota gama nízká, oblast tónů středního jasu se zobrazuje světlejší, pokud je vyšší, zobrazuje se tmavší. Změny hodnoty gama neovlivňují kontrast. Zvolte hodnotu gama vhodnou pro konkrétní zobrazovaný obsah.

## **HDCP (High-bandwidth Digital Content Protection)**

Systém kódování digitálního signálu, vyvinutý pro ochranu digitálního obsahu, jako je video, hudba apod.

Digitální signál je kódován a bezpečně přenášen z výstupního DVI nebo HDMI konektoru a následně dekódován na vstupní straně.

Digitální obsah nelze přehrát, pokud obě strany nepodporují systém HDCP.

## **HDMI (High-Definition Multimedia Interface)**

HDMI je standard pro digitální propojení, vyvinutý pro spotřební elektroniku a AV zařízení. Tento standard vychází z DVI standardu, který je jedním z nejčastěji používaných způsobů propojení počítače a monitoru. Nekomprimovaný obraz, zvuk a řídicí signály mohou být přenášeny pomocí jediného kabelu.

## **L\***

L\* je jednotka jasu založená na barevných prostorech CIELUV a CIELAB. CIELUV a CIELAB jsou barevné prostory, které popisují vztah mezi barvou a lidským zrakem, kde jednotka L\* odpovídá vnímanému jasu.

## **Rec709**

Standard pro digitální vysílání (HDTV) definovaný organizací ITU-R (International Telecommunication Union Radio Communication Sector).

## **Rec1886**

Standardy pro vstupní/výstupní charakteristiky plochých panelů používaných ve studiové produkci pro digitální vysílání (HDTV) definované organizací ITU-R na základě charakteristik CRT.

## **Rozlišení**

LCD panel je tvořen konečným počtem obrazových bodů (tzv. pixelů), které po rozsvícení vytvoří celkový obraz. Displej tohoto monitoru obsahuje 1920 pixelů ve vodorovném směru a 1200 pixelů ve svislém směru. Při rozlišení 1920 × 1200 je tedy obraz zobrazen přes celou obrazovku a při využití všech pixelů (1:1).

## **SMPTE-C**

Jeden ze standardů poskytnutých SMPTE (Society of Motion Picture and Television Engineers).

## **sRGB (Standard RGB)**

Mezinárodní standard pro reprodukci barev a barevný prostor pro periferní zařízení (např. monitory, tiskárny, digitální fotoaparáty, skenery). Tato forma jednoduchého sladění barev pro internet umožňuje zobrazení barevných tónů, které se blíží těm u zdrojového a cílového zařízení.

## **Teplota**

Teplota barev je metodou pro měření tónu bílé barvy, obvykle se udává v Kelvinech (K). Při vyšších teplotách jsou bílé tóny zabarveny do modra, zatímco při nižších teplotách do červena. 5000 K: Mírně načervenalá bílá 6500 K: Bílá, blízká dennímu světlu

9300 K: Mírně namodralá bílá

## **Příloha**

## **Ochranné známky**

HDMI, High-Definition Multimedia Interface a logo HDMI jsou ochranné známky nebo registrované ochranné známky společnosti HDMI Licensing, LLC v USA a dalších zemích.

Symbol shody DisplayPort a logo VESA jsou registrované ochranné známky společnosti Video Electronics Standards Association.

Kensigton a MicroSaver jsou registrované ochranné známky společnosti ACCO Brands Corporation.

Intel, Intel Core, Pentium a Thunderbolt jsou ochranné známky společnosti Intel Corporation v USA a dalších zemích.

Microsoft, Windows a Windows Vista jsou registrované ochranné známky společnosti Microsoft Corporation v USA a dalších zemích.

Adobe je registrovaná ochranná známka společnosti Adobe Systems Incorporated v USA a ostatních zemích.

Apple, Mac OS, Macintosh a ColorSync jsou registrované ochranné známky společnosti Apple Inc.

EIZO, logo EIZO, ColorEdge, DuraVision, FlexScan, FORIS, RadiForce, RadiCS, RadiNET, Raptor a ScreenManager jsou registrované ochranné známky společnosti EIZO Corporation v Japonsku a dalších zemích.

ColorEdge Tablet Controller, ColorNavigator, CuratOR, EIZO EasyPIX, EcoView NET, EIZO Monitor Configurator, EIZO ScreenSlicer, G-Ignition, i•Sound, Re/Vue, Screen Administrator a UniColor jsou ochranné známky společnosti EIZO Corporation.

Všechny ostatní názvy společností a výrobků jsou ochrannými známkami nebo registrovanými ochrannými známkami příslušných vlastníků.

## **Licence / Copyright**

Ke zobrazení znaků na tomto výrobku bylo použito oválné, tučné, bitmapové písmo navržené společností Ricoh.

## **FCC prohlášení o shodě**

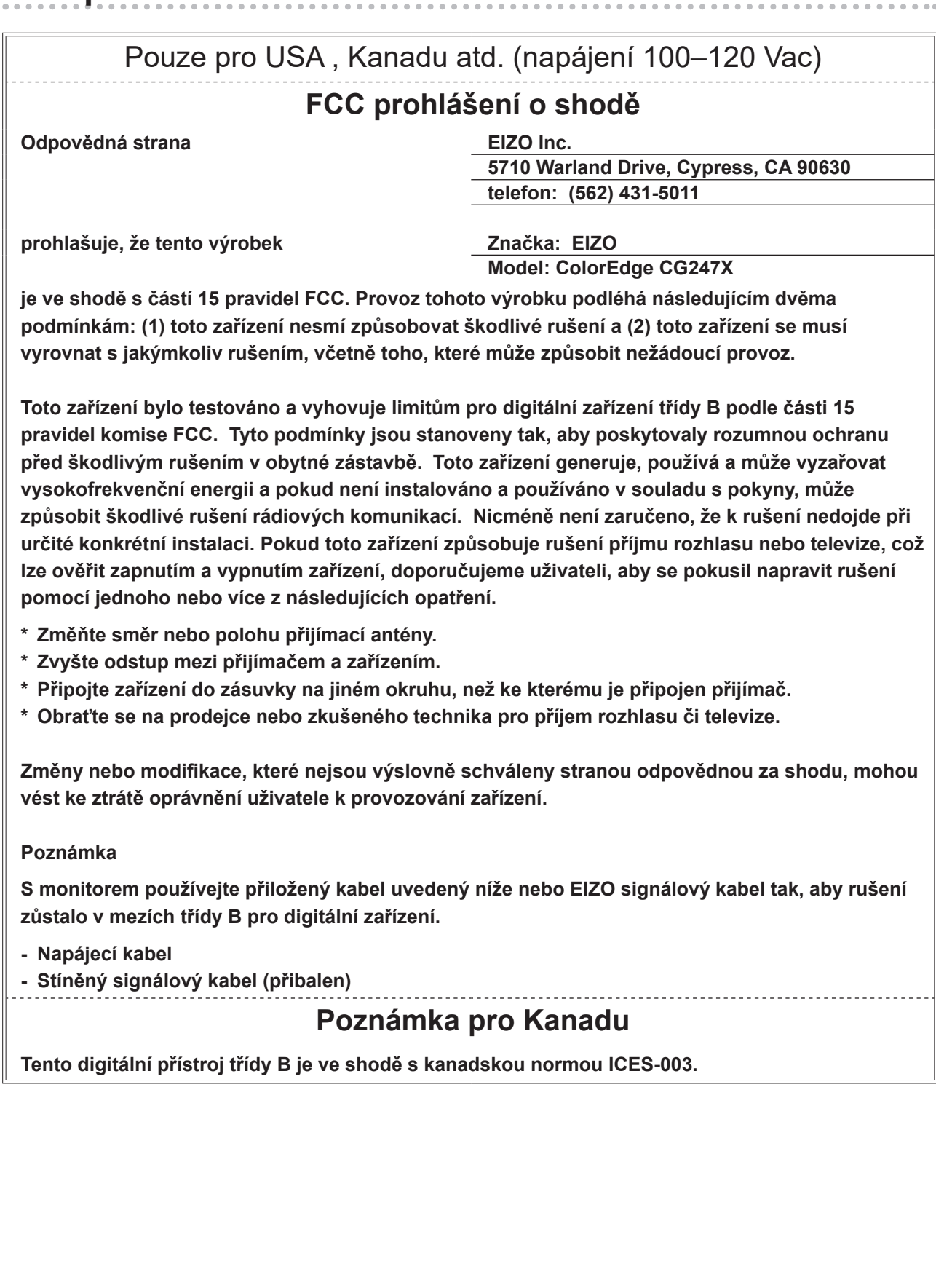

## **OMEZENÁ ZÁRUKA**

## **OMEZENÁ ZÁRUKA**

EIZO Corporation (dále jen "**EIZO**") a distributoři autorizovaní společností EIZO (dále jen "**Distributoři**") zaručují, dále s výhradou a v souladu s podmínkami této omezené záruky (dále jen "Záruka"), aby původní kupující (dále jen "Kupující"), který zakoupil Produkt uvedený v tomto dokumentu (dále jen "Produkt") od společnosti EIZO nebo Distributorů, že společnost EIZO a Distributoři musí podle vlastního uvážení buď opravit nebo vyměnit Produkt bez poplatku v případě, že se Kupující dozví v rámci záruční doby (viz níže), že Produkt nefunguje správně nebo se poškodí během normálního používání Produktu v souladu s popisem v návodu k použití přiloženém k tomuto Produktu (dále jen "**Návod k obsluze**").

Platnost Záruky je omezena na (i) pět (5) let od zakoupení Produktu, resp. na (ii) 30 000 hodin provozu Produktu (dále jen "Záruční doba"). Jas obrazovky Produktu bude nicméně garantován pouze v případě, že byl Produkt používán při doporučené úrovni nastavení jasu, která je uvedena v Návodu k obsluze. Záruční doba jasu obrazovky je rovněž omezena na pět (5) let od data zakoupení Produktu, případně na dobu používání menší nebo rovnou 10 000 hodin. EIZO a Distributoři nenesou žádnou odpovědnost a nemají žádné povinnosti týkající se Produktu ve vztahu ke Kupujícímu nebo třetím stranám, než jak je stanoveno v rámci této Záruky.

EIZO a Distributoři přestanou držet nebo skladovat všechny části Produktu po uplynutí pěti (5) let od ukončení výroby těchto dílů. Při opravách monitoru bude EIZO a Distributoři používat obnovu částí, která je v souladu s našimi QC standardy. Pokud monitor nebude možné opravit z důvodu jeho stavu nebo nedostatku příslušných náhradních dílů, mohou EIZO a Distributoři nabídnout výměnu v podobě ekvivalentního produktu namísto opravy.

Záruka je platná pouze v zemích nebo oblastech, kde se nacházejí Distributoři. Záruka neomezuje žádná zákonná práva Kupujícího.

Bez ohledu na jakákoli jiná ustanovení této Záruky nemají EIZO a Distributoři žádné závazky vyplývající z této Záruky, a to ani v jednom z níže uvedených případů:

- (a) Jakákoliv vada Produktu způsobená poškozením při přepravě, úpravou, pozměňováním, zneužitím, nesprávným použitím, nehodou, nesprávnou instalací, katastrofou, chybnou údržbou a / nebo nesprávnou opravou provedenou třetí stranou jinou než je společnost EIZO a Distributoři;
- (b) Jakákoli nekompatibilita Produktu kvůli případným technickým inovacím a / nebo omezením;
- (c) Jakékoliv opotřebení senzoru;
- (d) Jakékoli zhoršení parametrů zobrazení způsobené opotřebením opotřebitelných dílů, jako je LCD panel a / nebo podsvícení atd. (např. změny jasu, změny rovnoměrnosti jasu, změny barev, změny barevné jednotnosti, vady pixelů, včetně vypálených pixelů atd.);
- (e) Jakékoliv opotřebení výrobku způsobené používáním na vyšší jas, než je doporučený jas uvedený v Návodu k obsluze;
- (f) Jakákoliv vada Produktu způsobena externím zařízením;
- (g) Jakákoliv vada Produktu, u něhož bylo změněno nebo odstraněno původní sériové číslo;
- (h) Jakékoliv běžné opotřebení Produktu, zejména opotřebení spotřebního materiálu, doplňků a / nebo příslušenství (např. tlačítka, otočné díly, kabely, uživatelská příručka, atd.) a
- (i) Jakékoliv deformace, odbarvení, a / nebo pokřivení povrchu výrobku včetně povrchu LCD panelu.

Pro provedení opravy v rámci Záruky musí Kupující doručit Produkt na vlastní náklady místnímu Distributorovi. Výrobek přitom musí být v původním obalu nebo v jiném vhodném obalu, který poskytuje stejnou úroveň ochrany. Riziko poškození a / nebo ztráty při přepravě na sebe bere Kupující. Při žádosti o služby v rámci Záruky musí Kupující doložit doklad o koupi výrobku a datum tohoto nákupu.

Záruční doba na vyměněný a / nebo opravený výrobek v rámci této Záruky končí na konci původní Záruční doby.

EIZO NEBO DISTRIBUTOŘI NEJSOU ZODPOVĚDNÍ ZA ŽÁDNÉ POŠKOZENÍ NEBO ZTRÁTY, ÚDAJE NEBO JINÉ INFORMACE ULOŽENÉ V JAKÉMKOLIV MÉDIU NEBO JAKÉKOLI ČÁSTI VÝROBKU VRÁCENÉHO SPOLEČNOSTI EIZO NEBO DISTRIBUTORŮM KVŮLI OPRAVĚ.

EIZO A DISTRIBUTOŘI NEZARUČUJÍ ŽÁDNÉ DALŠÍ ZÁRUKY, VÝSLOVNÉ ANI IMPLIKOVANÉ, S OHLEDEM NA VÝROBEK A JEHO KVALITU, VÝKON, PRODEJNOST NEBO VHODNOST PRO KONKRÉTNÍ ÚČEL. V ŽÁDNÉM PŘÍPADĚ NENESE SPOLEČNOST EIZO NEBO DISTRIBUTOŘI ODPOVĚDNOST ZA JAKÉKOLI NEPŘÍMÉ, ZVLÁŠTNÍ, NÁSLEDNÉ NEBO JINÉ ŠKODY, AŤ JSOU JAKÉKOLI (VČETNĚ, BEZ OMEZENÍ NA ŠKODY ZE ZTRÁTY NA ZISKU, PŘERUŠENÍ PODNIKÁNÍ, ZTRÁTY OBCHODNÍCH INFORMACÍ NEBO JINÉ PENĚŽNÍ ZTRÁTY) ZPŮSOBENÉ POUŽITÍM NEBO NEMOŽNOSTÍ POUŽÍVAT TENTO PRODUKT NEBO V JAKÉKOLI SOUVISLOSTI S VÝROBKEM, AŤ SE ZAKLÁDAJÍ NA SMLOUVĚ, OBČANSKÉM PRÁVU, NEDBALOSTI, PŘÍSNÉ ODPOVĚDNOSTI NEBO JINAK, I KDYŽ BYLA SPOLEČNOST EIZO NEBO DISTRIBUTOŘI UPOZORNĚNI NA MOŽNOST TAKOVÝCH ŠKOD. TOTO VYLOUČENÍ ZAHRNUJE TAKÉ VŠECHNY ODPOVĚDNOSTI, KTERÉ MOHOU VZNIKNOUT Z POHLEDÁVEK TŘETÍCH STRAN VŮČI KUPUJÍCÍMU. PODSTATOU TOHOTO USTANOVENÍ JE OMEZIT POTENCIÁLNÍ ODPOVĚDNOSTI SPOLEČNOSTI EIZO A DISTRIBUTORŮ, KTERÉ VYPLÝVAJÍ Z TÉTO OMEZENÉ ZÁRUKY A / NEBO PRODEJE.

## **Informace k recyklaci**

## **Informace o recyklaci**

. . . . . . . . . . . . . .

Při likvidaci produktu musí být produkt vyzvednut a recyklován podle zákonů příslušné země, aby nedocházelo k zatěžování životního prostředí. Zbavujete-li se produktu, kontaktujte distributora nebo pobočku ve své zemi. Kontaktní adresy jsou uvedeny na následující webové stránce společnosti EIZO. http://www.eizoglobal.com

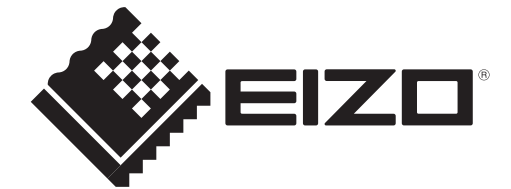